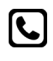

◯ 8(800)707-71-98 图 zakaz@aspector.ru

S aspector.ru

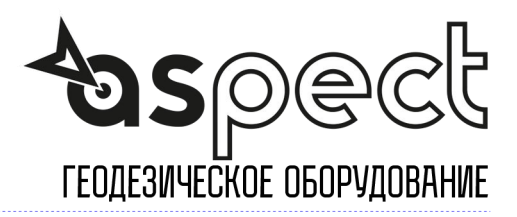

# **South Galaxy G2 Руководство пользователя**

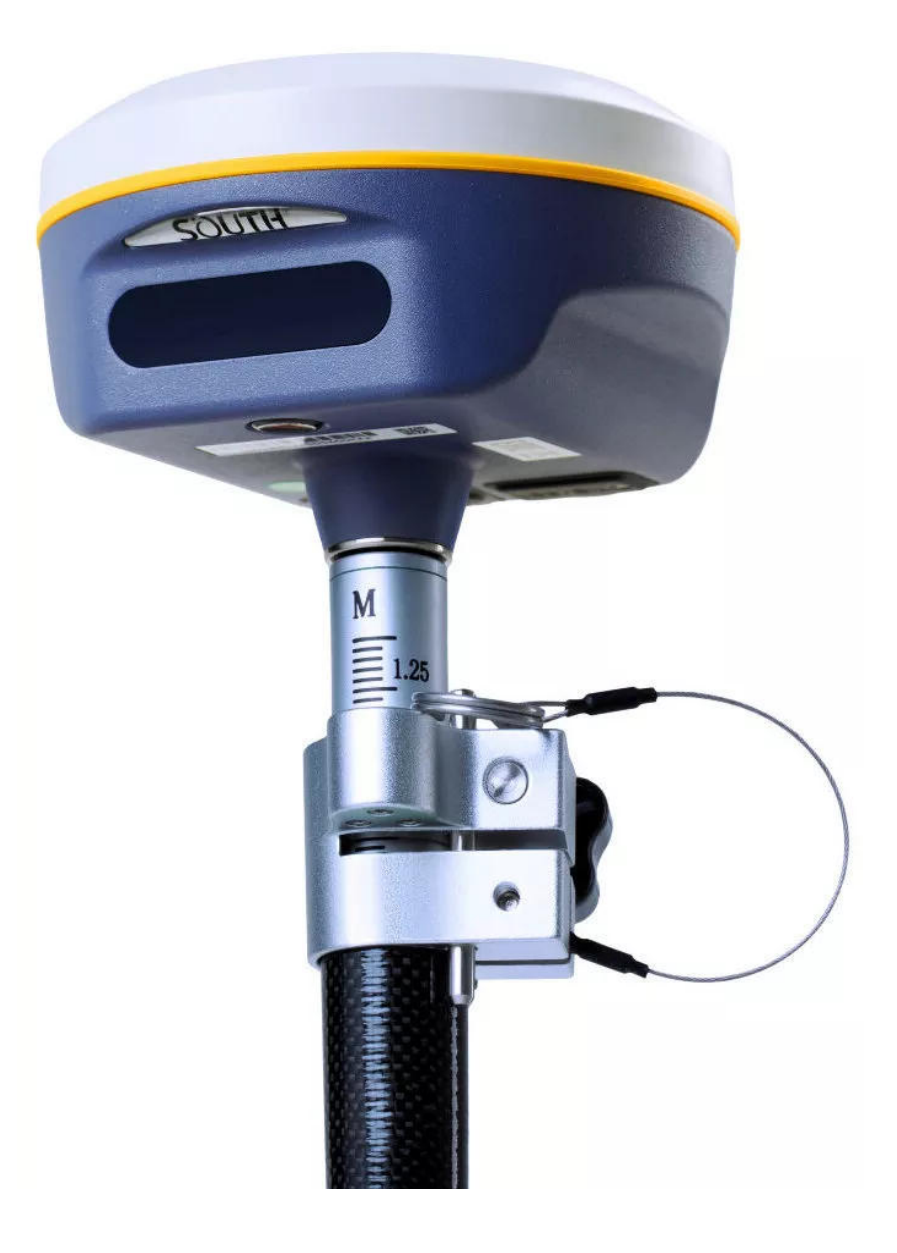

**г. Москва**

**2021**

# Оглавление

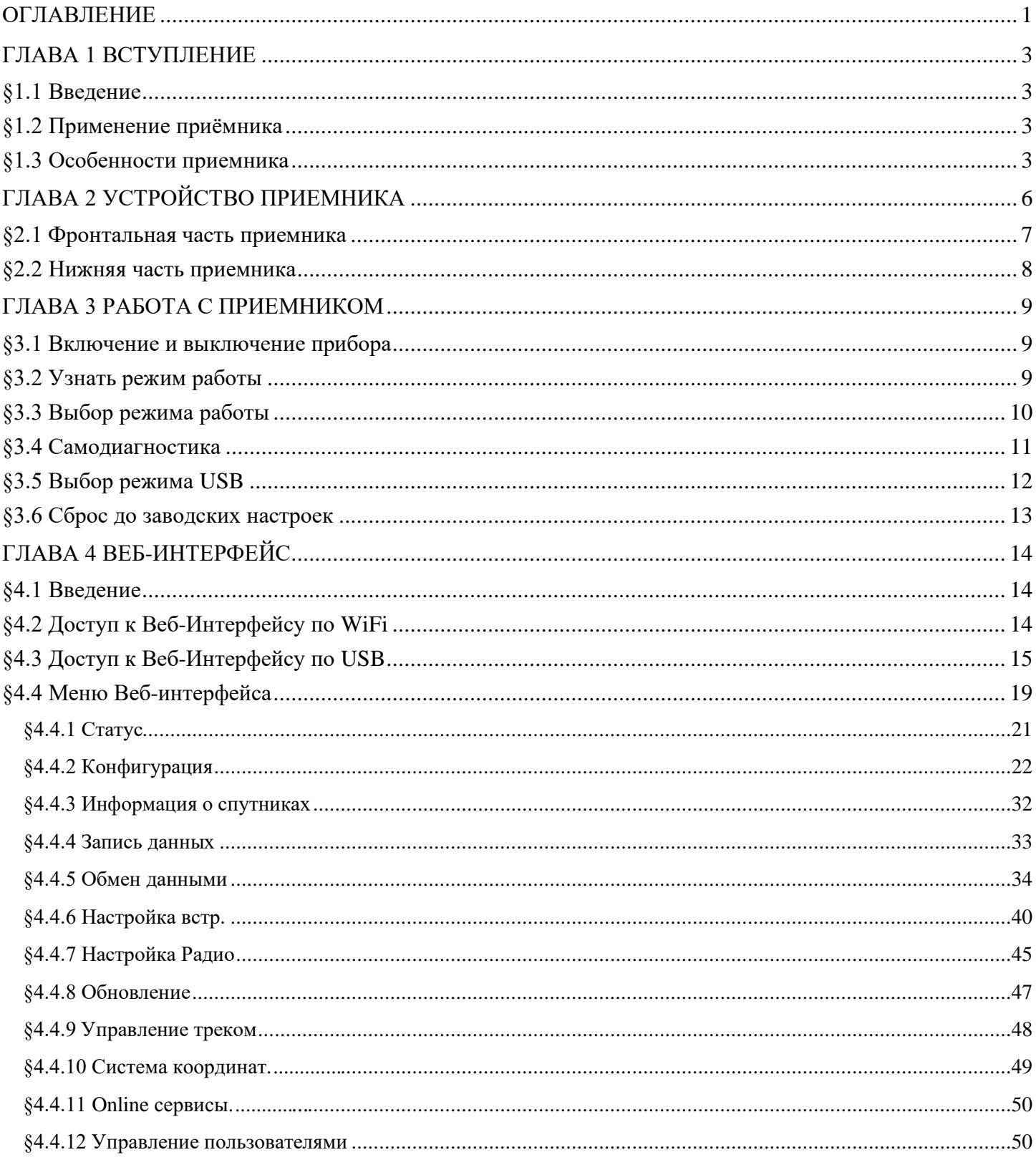

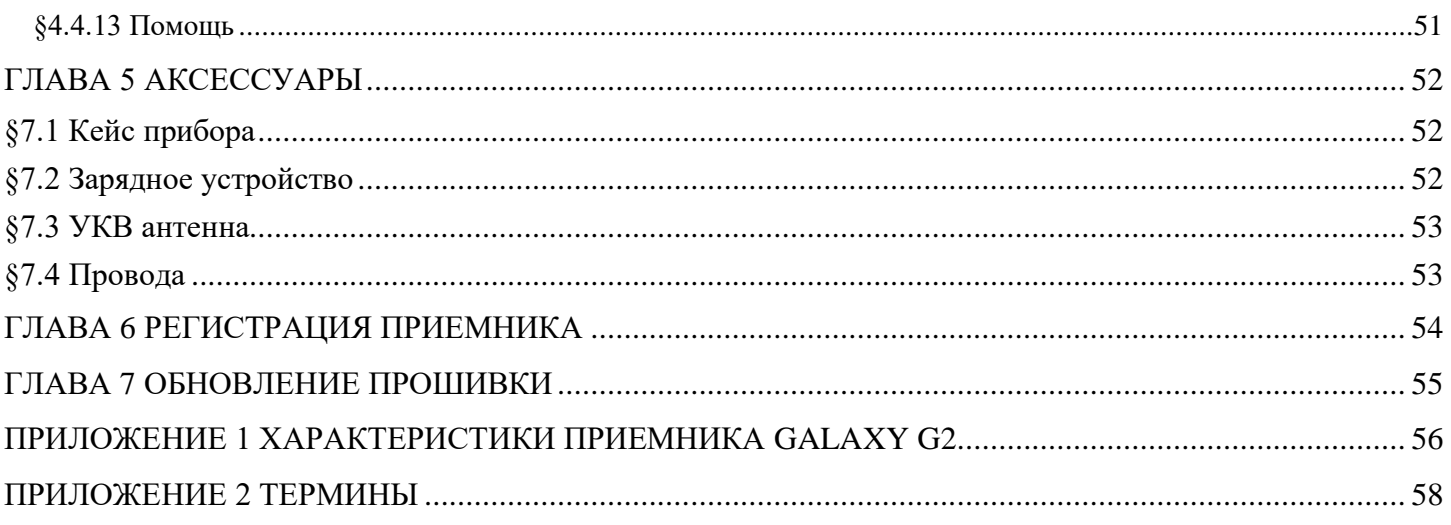

# **Глава 1 Вступление**

*В этой главе вы узнаете о компании South и о приемнике Galaxy G2.* 

### **§1.1 Введение**

 South Surveying & Mapping Instruments Co., Ltd, является крупнейшей компанией в Китае, которая занимается производством геодезического оборудования, в том числе GNSS приемников и электронных тахеометров.

 аксессуары, которые идут с ним в комплекте. Рекомендуется ознакомиться с данным руководством перед началом работы с прибором.В этом руководстве описан приемник Galaxy G2, процесс его настройки и работы с ним, а [также](http://geodetika.ru/)

# **§1.2 Применение приёмника Galaxy G2**

**Контрольная съемка**: двухчастотная система статических измерений позволит проводить высокоточные измерения.

**Трассирование (разбивка трасс)**: получайте контрольные точки быстро и эффективно. Выполняйте трассирование на местности, измерения перекрестков, измерения превышений и многое другое.

**Использование CORS**: повышенная стабильность связи с сервером CORS.

**Разбивка и вынос в натуру**: вынос большого количества точек, линий и полигонов в натуру.

**Измерение линий электропередач (ЛЭП)**: измерение направления, ориентации, углов ЛЭП.

**Морская геодезия**: упрощает проведение работ в море, в том числе океанографические исследования, дноуглубительные работы, забивка свай, установка рядов свай.

### **§1.3 Особенности приемника Galaxy G2**

### **Умная платформа**

Благодаря операционной системе Linux нового поколения возросла стабильность работы в режиме RTK.

#### **Управление через веб-интерфейс**

Встроенный Веб-интерфейс позволяет отслеживать статус приемника и настраивать его. Получить доступ к нему можно по WIFI или USB.

#### **Bluetooth**

Galaxy G2 оснащен Bluetooth v4.0. Приемник может подключаться к другим умным устройствам, использующие стандарт Bluetooth v4.0 и Bluetooth v2.1. Благодаря новому стандарту Bluetooth не только увеличился радиус работы, но и стабильность соединения.

#### **WiFi**

Galaxy G2 может не только использовать WIFI для приема и передачи данных, но и создавать точку доступа, к которой могут подключаться другие устройства для управления приемником.

#### **Продвинутый встроенный модуль УКВ**

Встроенный радиомодуль нового поколения поддерживает все современные радиопротоколы, а радиус работы увеличен до 8 км.

#### **Обновленный сетевой модуль**

Встроенный модуль 4G поддерживает сети TDD LTE/FDD LTE 4G, а также обратно совместим с сетями 3G и 2G. Так же поддерживает все типы сетей для доступа к CORS.

#### **Быстрое подключение GSM**

Технология набора PPP позволяет автоматически подключаться к сети, тем самым поддерживая Galaxy G2 в сети во время работы.

#### **Поддержка всех группировок GNSS спутников**

Galaxy G2 получил новый ПРОЦЕССОР, который не только энергоэффективен, но и отлично справляется с помехами, благодаря чему получает данные высокого качества от всех группировок спутников, в том числе от BeiDou III.

#### **Электронный уровень и компенсация наклона**

Galaxy G2 поставляется с Инерциальной Системой нового поколения, с которой измерения под углом будут точнее. Координаты будут исправлены автоматически по углу и направлению наклона вехи. Благодаря этой технологии пропадает необходимость выставлять веху по уровню, а продуктивность вырастает на 30 процентов.

#### **Работайте без забот**

Благодаря плате нового поколения съемка в режиме RTK стала стабильнее и снизилось энергопотребление. В совокупности со встроенной батарей ёмкостью 6800mAh максимальное время беспрерывной работы вырастает до 15 часов. Для зарядки G2 используется удобный интерфейс Type-C, с поддержкой технологии PD rapid charging, благодаря которой батарею приемника можно целиком зарядить за 3 часа.

#### **Удобное хранение данных**

Сырые данные, включая STH, Rinex 2.01 и Rinex 3.02 можно хранить не только во встроенной памяти (8Гб SSD), но и на внешнем устройстве USB (по OTG).

### **Невероятный стильный дизайн**

Благодаря высокоинтегрированной, многослойной конструкции Galaxy G2 компактнее других приемников линейки Galaxy. В сочетании с корпусом из магниевого сплава вес приемника G2 составляет всего 850г, включая батарею. Приемник очень легкий, поэтому им удобно работать и переносить.

### **NFC**

Модуль NFC используется для подключения контроллера к приемнику.

# **Глава 2 Устройство приемника**

*В этой главе вы узнаете подробное устройство приемника Galaxy G2.*

Galaxy G2 – приемник цилиндрической формы, высотой 82 мм и диаметром 130 мм. Приемник элегантен, прочен и долговечен. Нижняя часть приемника содержит все необходимые порты для работы, а информация выводится на экран сбоку и озвучивается голосовыми уведомлениями.

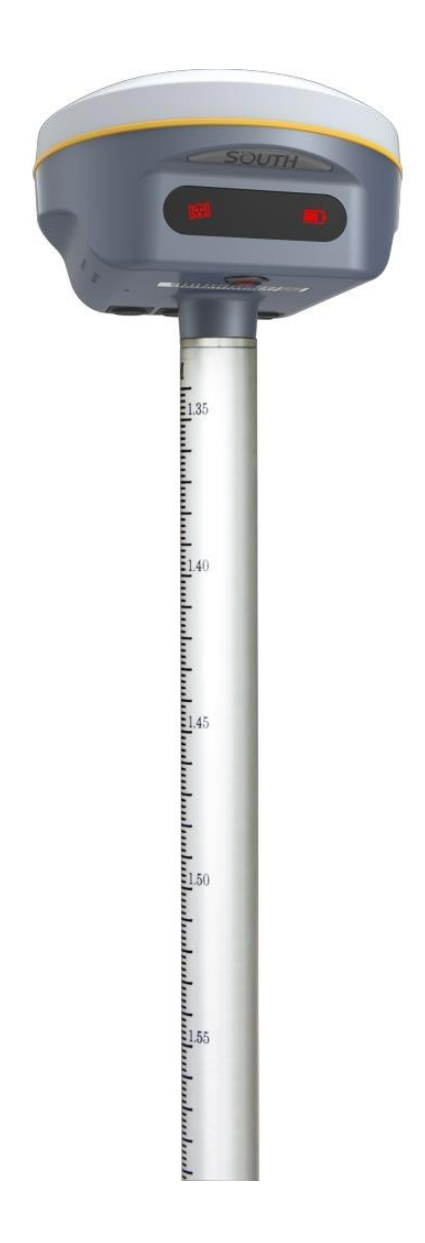

# **§2.1 Фронтальная часть приемника**

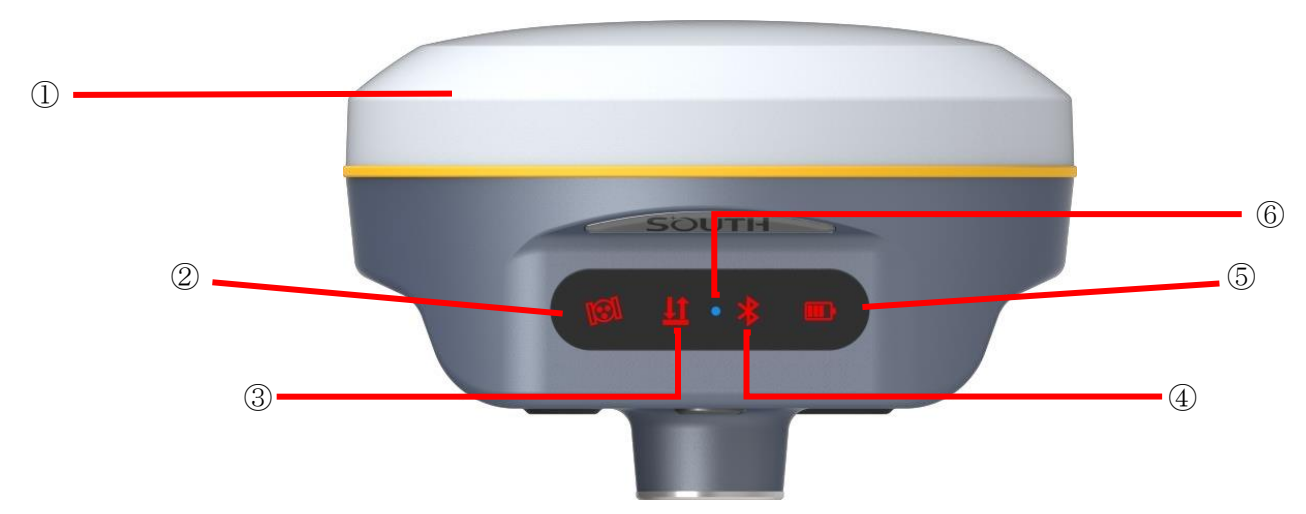

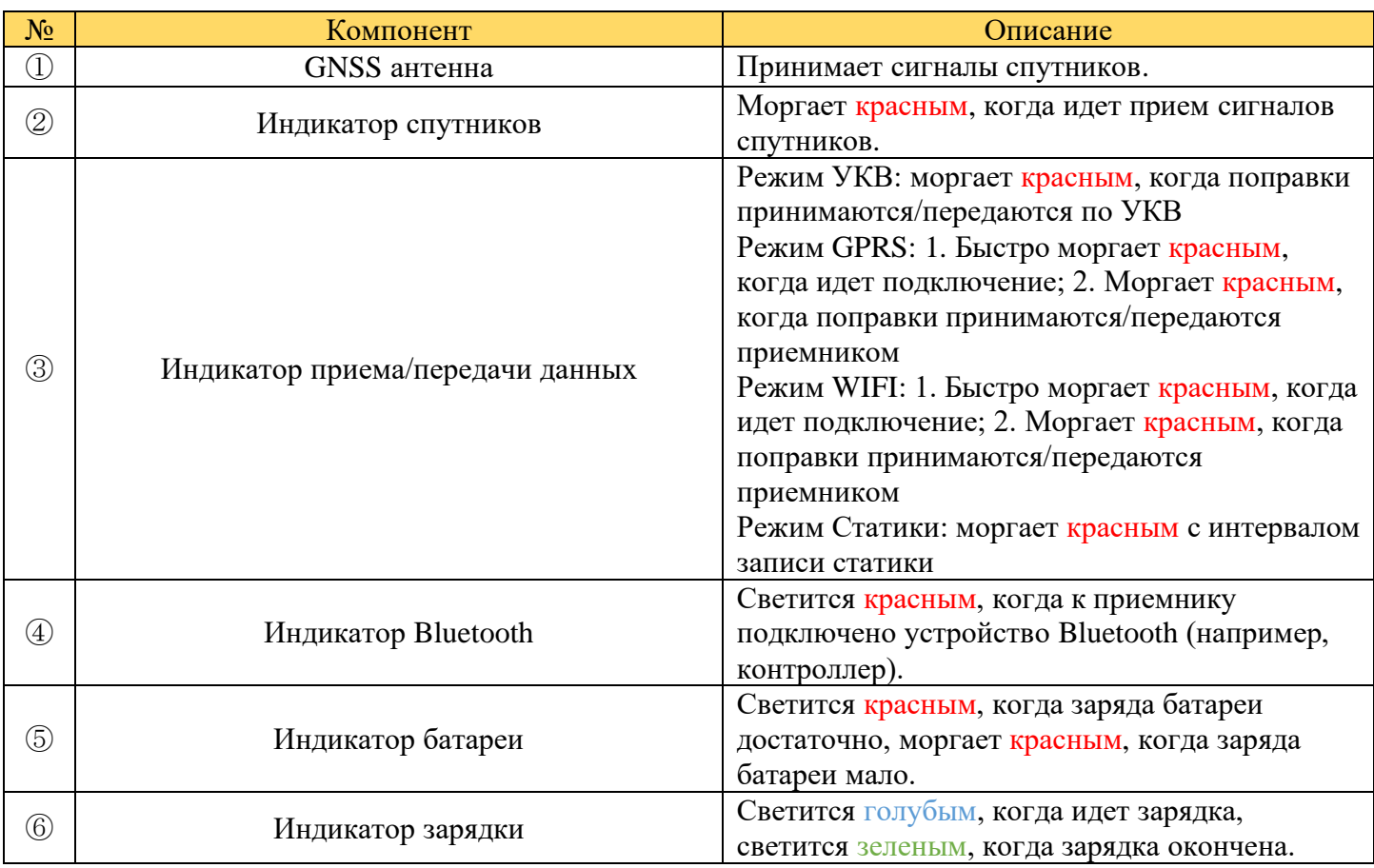

# **§2.2 Нижняя часть приемника**

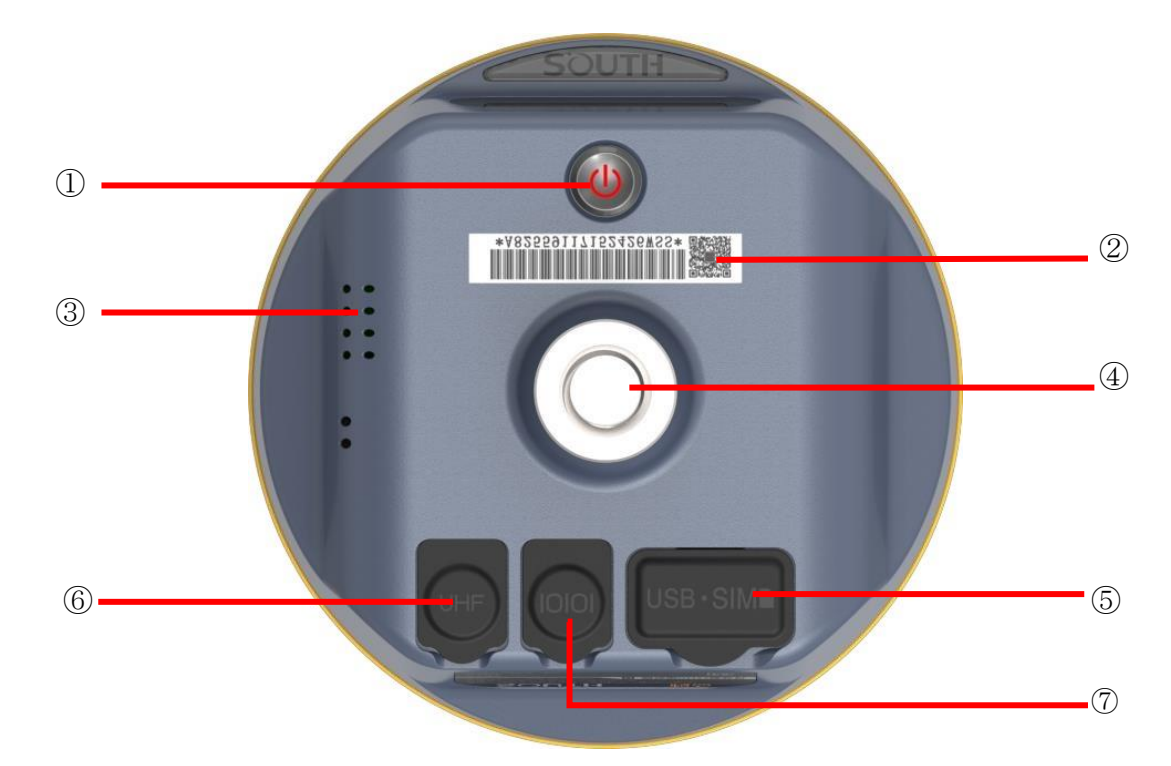

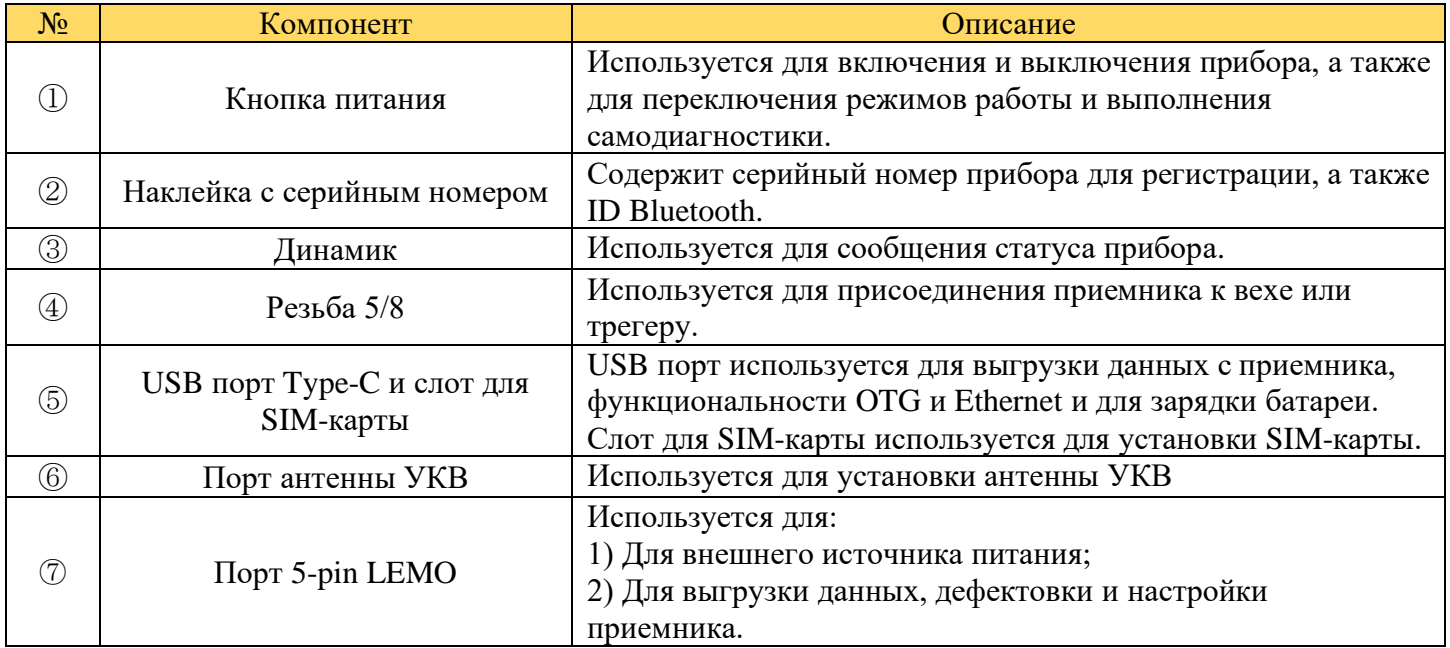

# **Глава 3 Работа с приемником**

### **§3.1 Включение и выключение прибора**

#### **Включение прибора**

Нажмите клавишу питания прибора, как показано на изображении ниже. Индикаторные лампочки загорятся, прибор включится в течении 10 секунд и сообщит о том, в каком режиме работы он сейчас находится (например, "Ровер с внутренним радио"). Через некоторое время приемник начнет получать данные спутников.

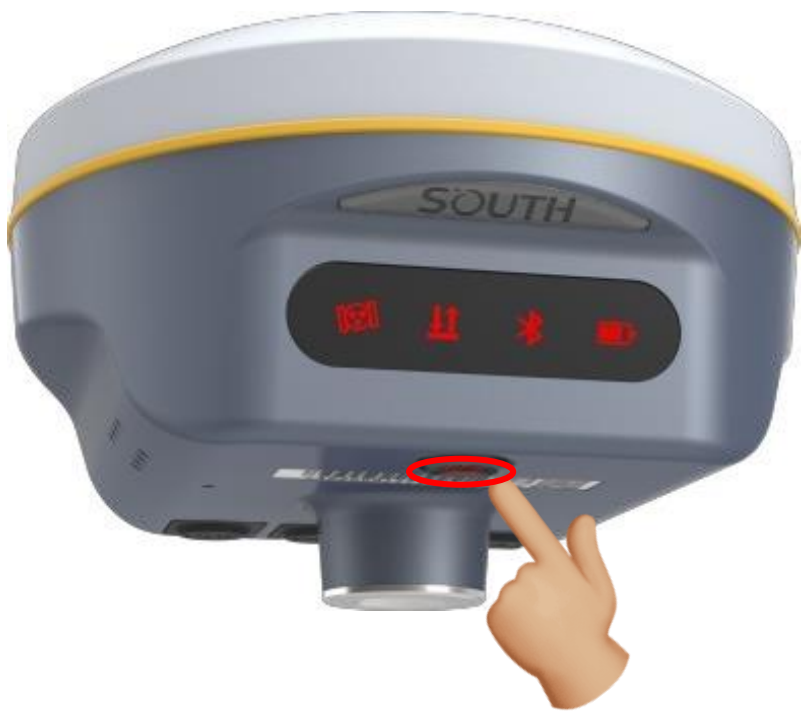

#### **Выключение прибора**

Зажмите клавишу питания и отпустите ее после трех звуковых сигналов. Приемник сообщит "Выключение" и выключится.

# **§3.2 Узнать режим работы**

Для того чтобы узнать в каком режиме работы находится приемник, нажмите на кнопку включения. Приемник озвучит режим работы (например, "Ровер с внутренним радио").

# **§3.3 Выбор режима работы**

### **Ровер**

Зажмите клавишу питания на 5 секунд (не отпускайте кнопку, даже если прибор сообщает о том, что он выключается), когда Galaxy G2 издаст голосовое сообщение "установка режима работы" отпустите клавишу питания. Приемник начнет перечислять режимы работы. Когда загорится индикатор спутников и прозвучит сообщение "Ровер" нажмите клавишу питания для выбора этого режима.

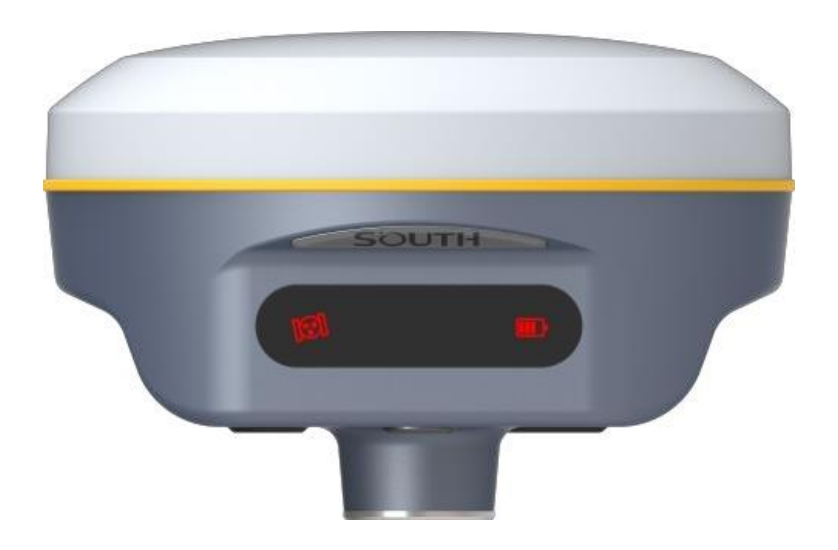

#### **Базовая станция**

Зажмите клавишу питания на 5 секунд (не отпускайте кнопку, даже если прибор сообщает о том, что он выключается), когда Galaxy G2 издаст голосовое сообщение "установка режима работы" отпустите клавишу питания. Приемник начнет перечислять режимы работы. Когда загорится индикатор передачи данных и прозвучит сообщение "База" нажмите клавишу питания для выбора этого режима.

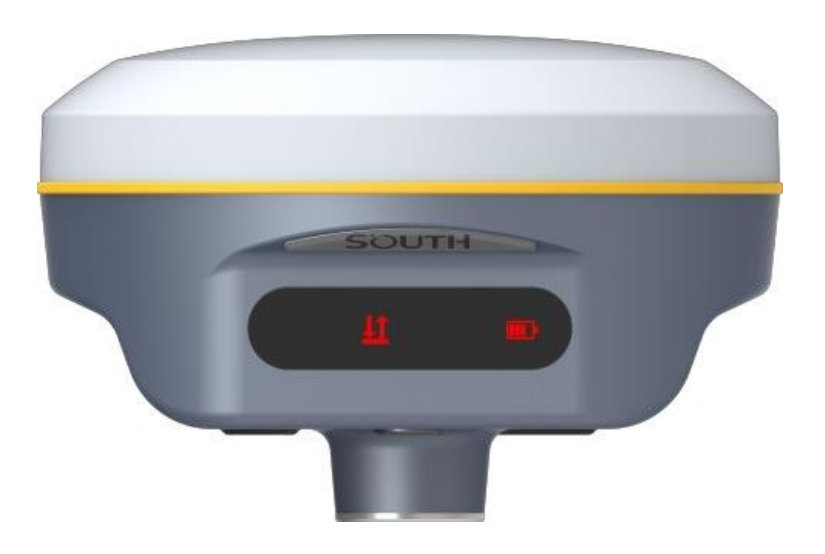

#### **Статика**

Зажмите клавишу питания на 5 секунд (не отпускайте кнопку, даже если прибор сообщает о том, что он выключается), когда Galaxy G2 издаст голосовое сообщение "установка режима работы" отпустите клавишу питания. Приемник начнет перечислять режимы работы. Когда загорится индикатор Bluetooth и прозвучит сообщение "Статика" нажмите клавишу питания для выбора этого режима.

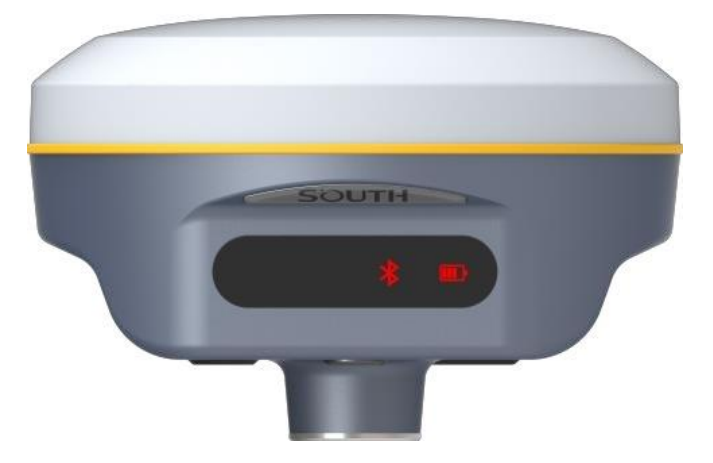

Для того чтобы убедиться, что режим работы выбран верно, нажмите клавишу питания, приемник озвучит установленный режим работы.

*Примечание: с помощью физической кнопки на приемнике Galaxy G2 можно выбрать только режим работы, тип передачи данных нужно настраивать через полевое ПО или Вебинтерфейс.* 

### **§3.4 Самодиагностика**

Самодиагностика нужная для проверки компонентов прибора на работоспособность.

Для ее запуска зажмите клавишу питания на 10 секунд (не отпускайте кнопку, даже если прибор сообщает о том, что он выключается или меняет режим работы), когда Galaxy G2 издаст голосовое сообщение "Самодиагностика" отпустите клавишу питания. Приемник начнет проверять компоненты прибора по очереди.

Последовательность проверки следующая:

Проверка OEM платы Проверка модуля сотовой связи Проверка модуля УКВ Проверка датчиков Проверка модуля WiFi Проверка модуля Bluetooth

Если после проверки все модули окажутся рабочими, приемник включится.

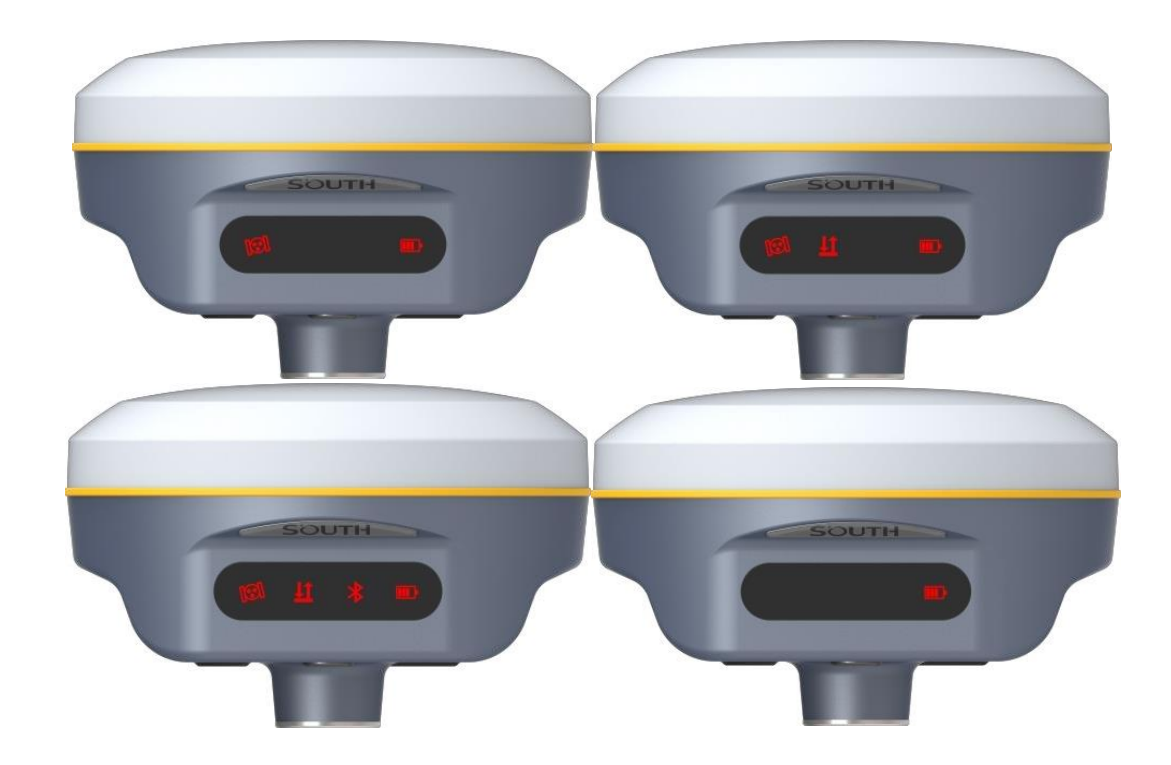

### **§3.5 Выбор режима USB**

Зажмите клавишу питания на 15 секунд (не отпускайте кнопку, даже если прибор сообщает о том, что он выключается, меняет режим работы или проводит самодиагностику), когда Galaxy G2 издаст голосовое сообщение "установка режима USB" отпустите клавишу питания. Приемник начнет перечислять режимы USB (USB диск и сетевой интерфейс USB). Когда прозвучит необходимый вам режим нажмите клавишу питания для выбора этого режима.

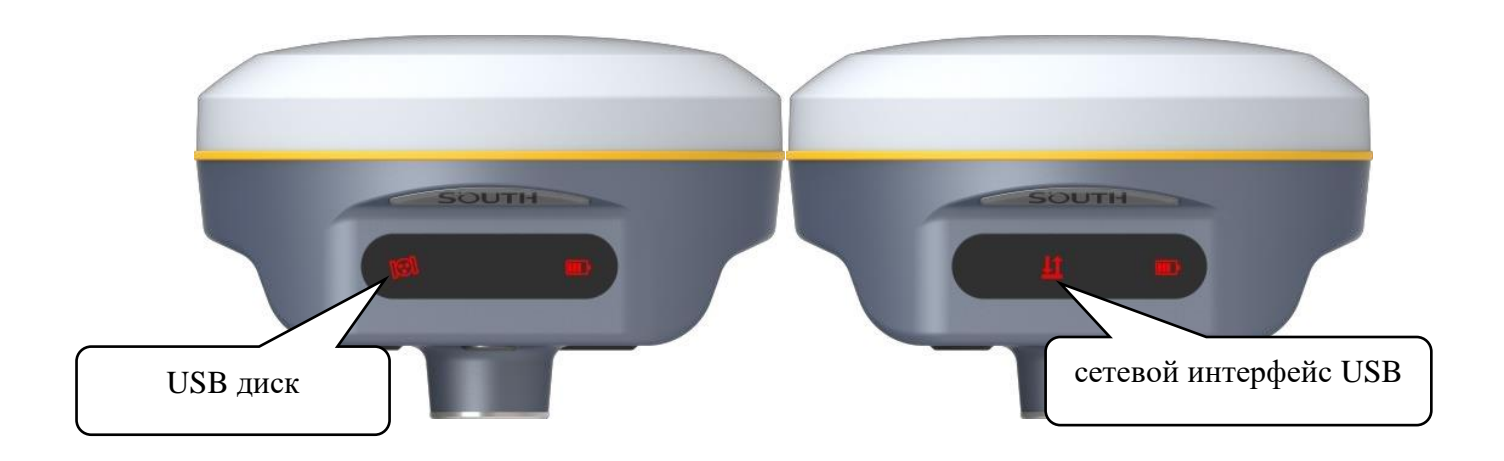

# **§3.6 Сброс до заводских настроек**

Зажмите клавишу питания на 20 секунд (не отпускайте кнопку, даже если прибор сообщает о том, что он выключается, меняет режим работы, проводит самодиагностику или меняет режим USB), когда Galaxy G2 издаст голосовое сообщение "сброс до заводских настроек" отпустите клавишу питания. Все индикаторы загорятся, а приемник начнёт процесс возвращения к заводским настройкам. По завершению, настройки Galaxy G2 вернутся к изначальным.

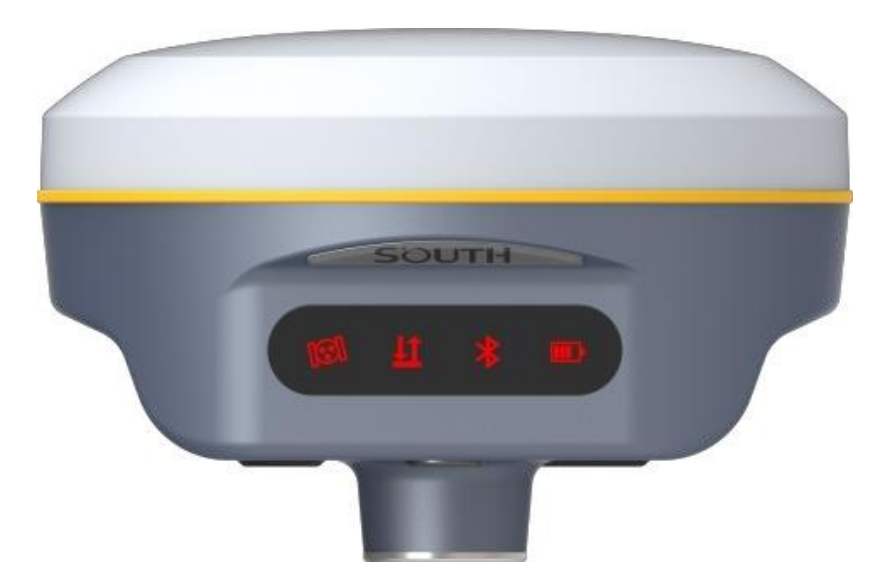

# **Глава 4 Веб-Интерфейс**

### **§4.1 Введение**

Благодаря встроенной в Galaxy G2 системе Linux, к приемнику можно подключиться и зайти на встроенный веб-интерфейс. В нем можно управлять настройками приемника, обновлять прошивки и отслеживать состояние прибора. Предусмотрено два способа доступа к Веб-интерфейсу: по соединению WIFI и по проводу USB.

## **§4.2 Доступ к Веб-Интерфейсу по WiFi**

Приемник G2 по умолчанию находится в режиме точки доступа, подключившись к которой, можно попасть в веб-интерфейс. Название точки доступа по умолчанию: SOUTH\_xxxx, где xxxx – последние четыре цифры серийного номера приемника. Подключиться к этой точке можно как с компьютера, так и с мобильного устройства. Для доступа к веб-интерфейсу приемника, после подключения к точке доступа нужно в браузере ввести 10.1.1.1 (логин и пароль - admin).

Ниже показан пример точки доступа приемника Galaxy G2.

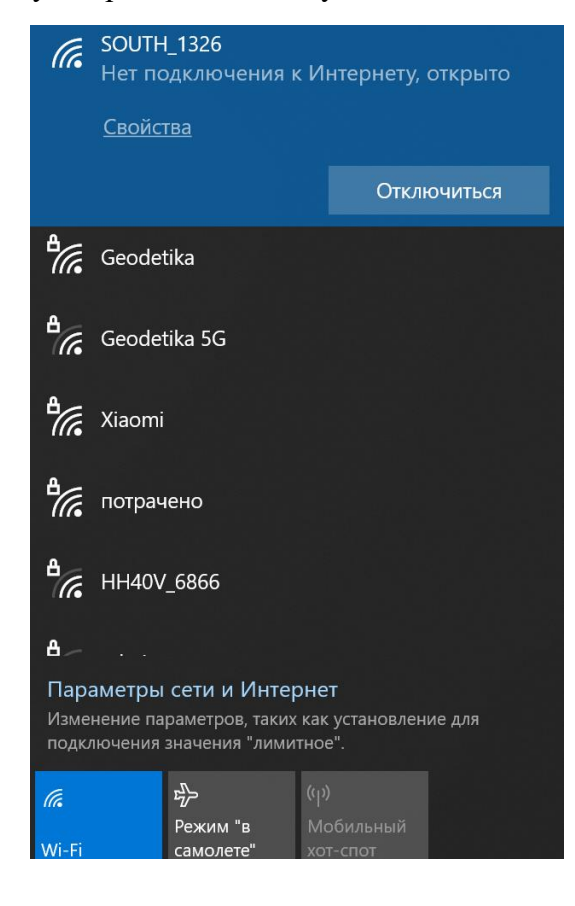

Откройте браузер (желательно использовать Internet Explorer) и введите в адресной строке IP приемника (10.1.1.1), после чего отобразится страница входа в веб-интерфейс. Для входа введите логин и пароль (по умолчанию – admin, admin). На этой странице также можно выбрать язык веб-интерфейса.

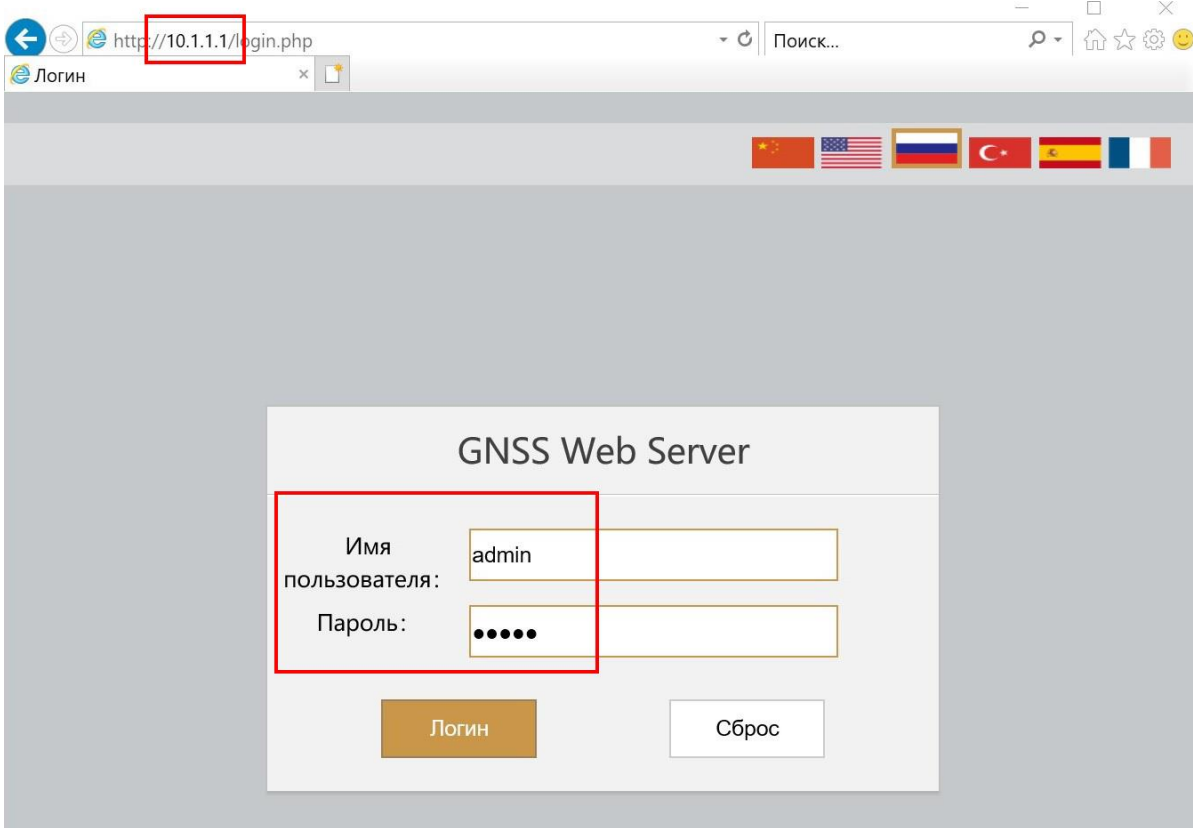

# **§4.3 Доступ к Веб-Интерфейсу по USB**

Убедитесь, что Galaxy G2 подключен к компьютеру и переведен в режим сетевой интерфейс USB (см. раздел 3.5). В этом режиме порт Type C приемника Galaxy G2 будет выступать в качестве порта Ethernet благодаря чему можно будет поспасть в веб-интерфейс прибора по USB проводу.

Для подключения приемника по USB необходимо установить корректный драйвер.

#### **Установка драйверов:**

1. Необходимо подключить приемник к компьютеру с помощью стандартного кабеля USB Type-C, зайти в диспетчер устройств, выделить указанное устройство и нажать правую кнопку мыши. Выбираем «Обновить драйверы».

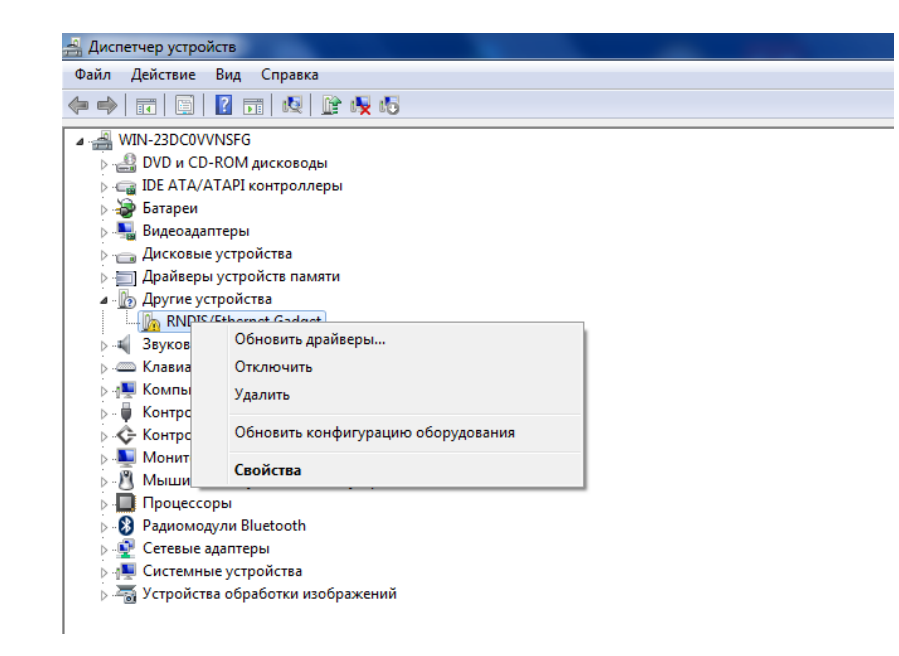

2. Выполняем поиск драйверов в указанном месте. Для этого нажимаем «Выполнить поиск драйверов на этом компьютере», а в следующем окне указываете путь до папки с драйвером. Нажимаем «Далее».

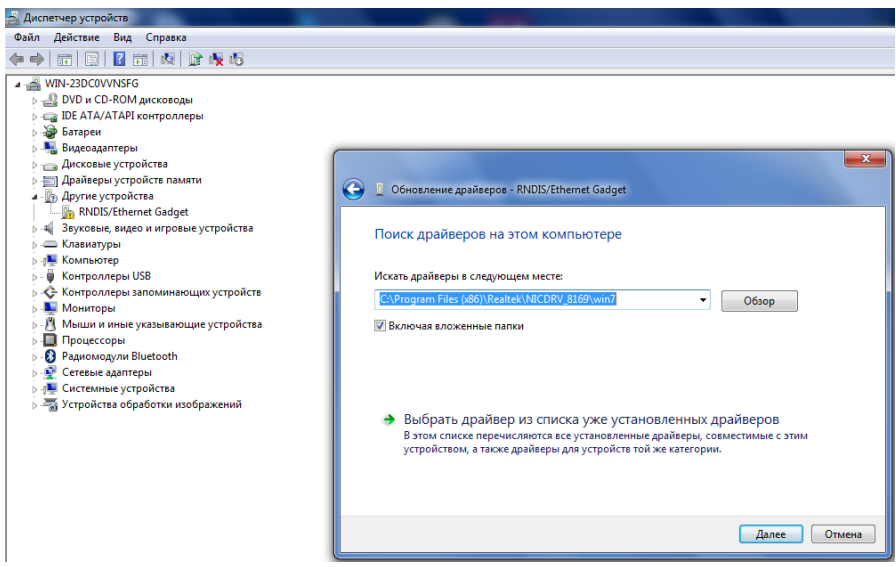

3. Ожидаем окончания обновления драйвера

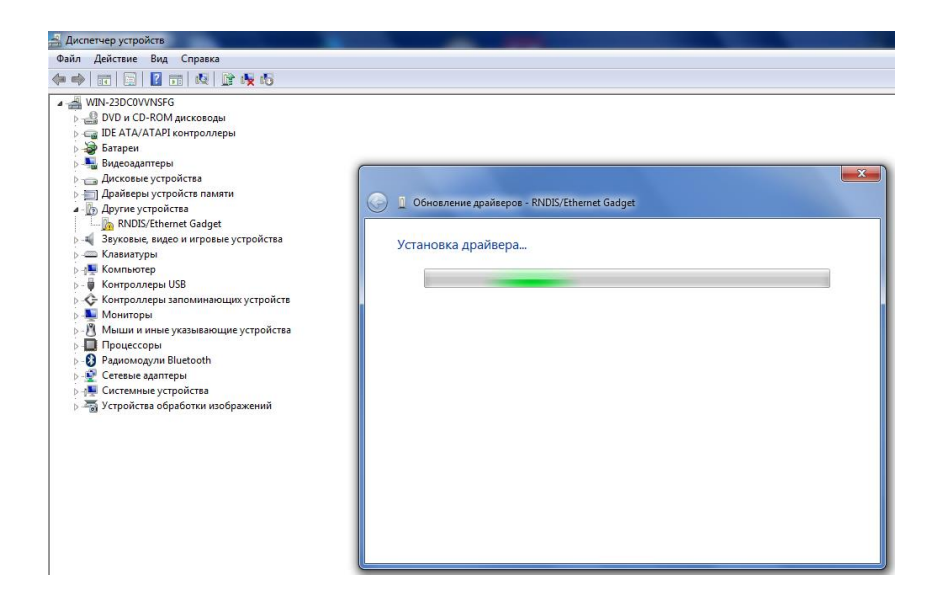

4. Получаем сообщение об успешном завершении обновления драйвера и нажимаем «Закрыть»

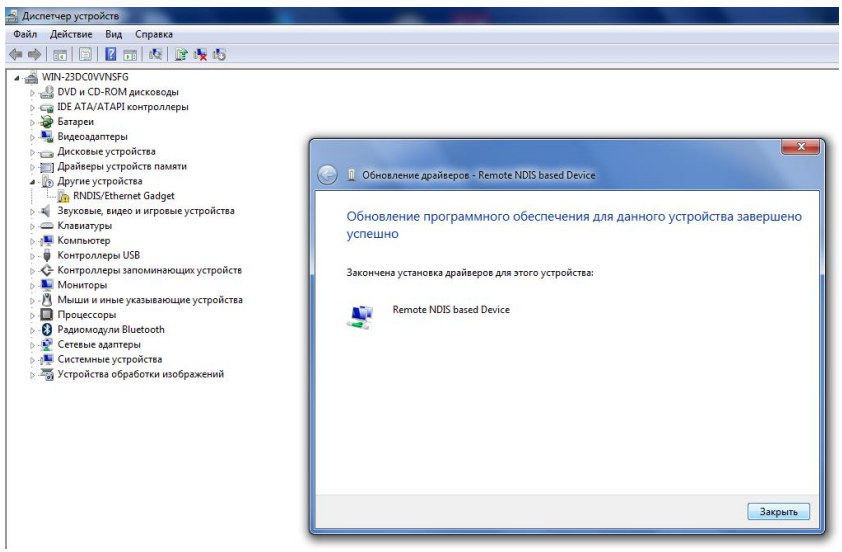

5. На компьютере появится новое сетевое подключение.

*Примечание: если установить драйвер не удаётся из-за проверки подписи драйверов, её необходимо отключить. Инструкция по отключению приведена ниже.*

#### **Отключение проверки подписи драйверов в Windows 10**

1.Перейдите в «ПУСК» -«Параметры».

2. «Обновление и безопасность» -«Восстановление» -«Особые варианты загрузки» -

«Перезагрузить сейчас».

3. Компьютер перезагрузиться в режим восстановления работоспособности Windows. Перейдите в «Поиск и устранение неисправностей» -«Дополнительные параметры» -«Параметры загрузки»- «Перезагрузить».

4.Windows снова перезагрузится. На экране будут отображены параметры загрузки. Нажимаем клавишу **F7 - Отключить обязательную проверку подписи драйверов.**

5. Проверка отключена до следующей перезагрузки.

#### **Отключение проверки подписи драйверов в Windows 8**

1 Нажмите одновременно клавиши WIN + I.

2 Выберите «Параметры» в меню справа.

3. Зажмите кнопку «Shift» и выберите «Перезагрузка» в меню выключения.

4. Компьютер перезагрузиться в режим восстановления работоспособности Windows. Перейдите в «Диагностика» - «Дополнительные параметры» -«Параметры загрузки» -«Перезагрузить».

5. Windows снова перезагрузится. На экране будут отображены параметры загрузки. Нажимаем клавишу **F7 - Отключить обязательную проверку подписи драйверов.**

6. Проверка отключена до следующей перезагрузки.

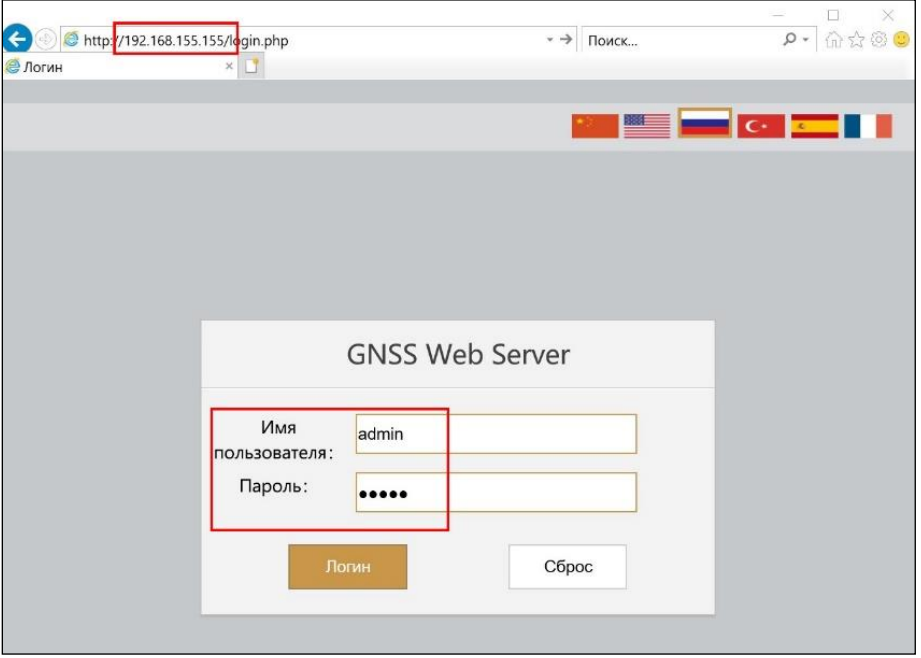

Для получения доступа к Веб-интерфейсу приемника, подключенного по проводу (Type-C), введите в браузере адрес 192.168.155.155, логин и пароль остаются такими же, как и при подключении по WIFI: admin/admin.

#### **Удаленный доступ**

Если необходимо подключиться удаленно к веб-интерфейсу приемника Galaxy G2, то необходимо подключить приемник к интернету и перенаправить порт 80 в публичную сеть. Например, если IP адрес сети, к которой подключен Galaxy G2 - 222.196.35.76, а порт 80 приемника перенаправлен на порт 8000 публичной сети, то пользователи смогут заходить на приемник удаленно вбив адрес http://222.196.35.76:8000.

*Примечание: для доступа в веб-интерфейс рекомендуется использовать Internet Explorer.*

### **§4.4 Меню Веб-интерфейса**

После успешного входа в веб-интерфейс Galaxy G2 по WIFI или USB на экране отобразится главная страница, которая показана на изображении ниже:

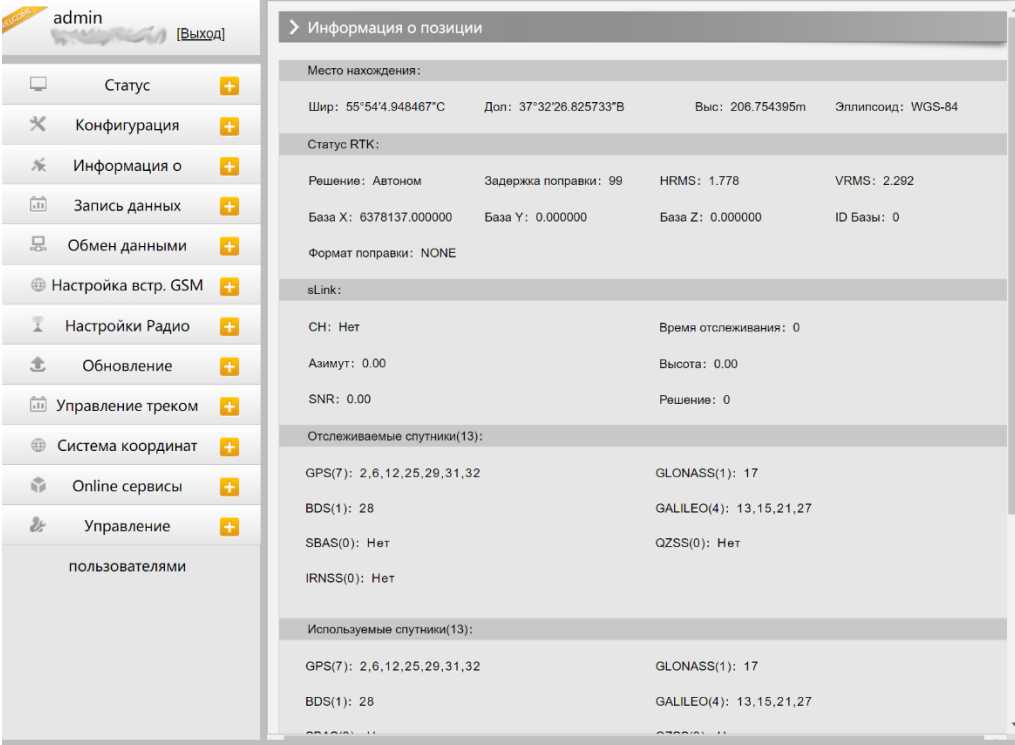

**№ Пункт меню Описание** 1 Статус Статус Системная информация Рабочий статус Информация о позиции 2 Конфигурация Общие настройки Установка Базы Установка антенны Отслеживание спутников Управление приемником Настройка системы 3 Информация о спутниках Список отслеживания Небосвод GPS Вкл/Выкл GLONASS Вкл/Выкл GALILEO Вкл/Выкл BDS Вкл/Выкл SBAS Вкл/Выкл QZSS Вкл/Выкл IRNSS ON/OFF 4 **Запись данных** Настройки записи<br>
Настройки записы Настройки записи Скачивание файлов Передача FTP 5 Обмен данными Общие Настройки последовательного порта ⊕ TCP/IP настройки Ntrip настройки MultipleNtrip Настройки потока данных RTCM настройки 6 Настройка встр. GSM GSM/GPRS настройки SMS настройки CSD настройки WIFI настройки Bluetooth настройки Перенаправление портов Маршрут Тестирование сети 7 Настройка Радио Параметры радио Радио частоты 8 Обновление Обновление прошивки Обновление модуля 9 Управление треком Установка параметров<br>Скандария Скандария Скандария Скачивание файлов 10 Система координат Система координат 11 Online сервисы Online сервисы

Меню веб-интерфейса состоит из следующих пунктов:

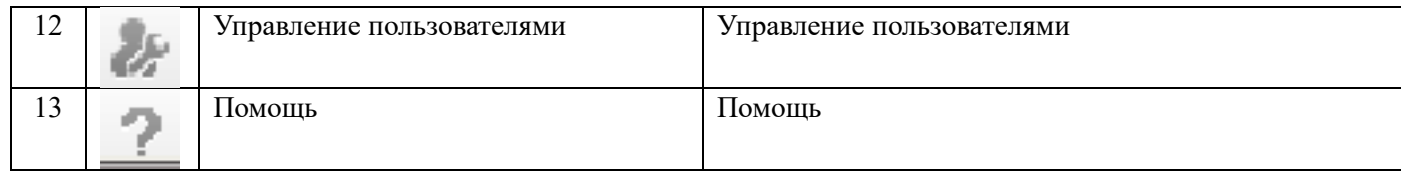

### **§4.4.1 Статус**

В этом пункте меню содержится три раздела: системная информация, рабочий статус и информация о позиции.

#### **Системная информация**

В этом меню отображена основная информация о приемнике: серийный номер, МАС-адрес, версия прошивки, версия прошивки OEM, Срок действия кода и т.д.

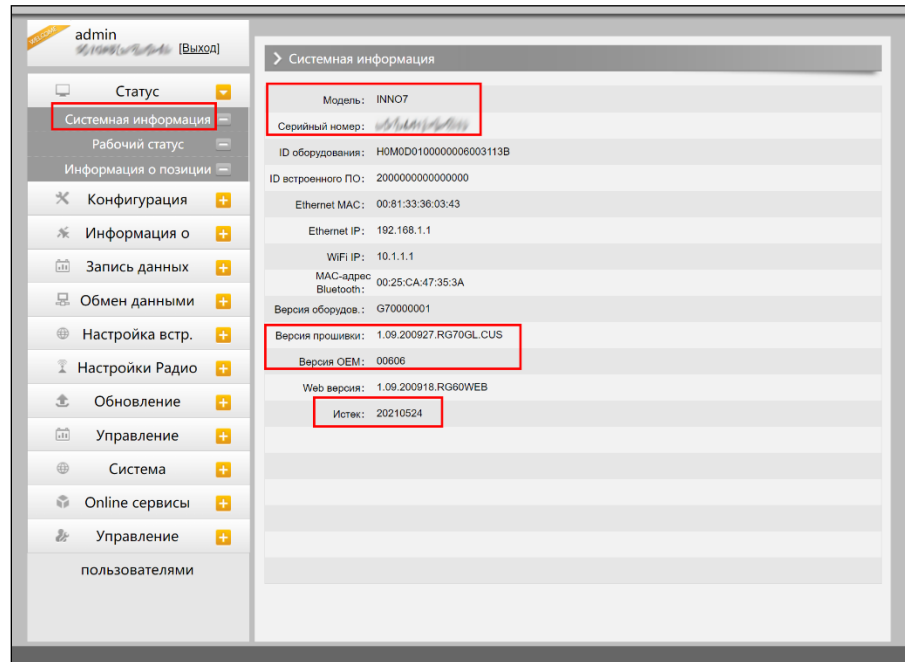

#### **Рабочий статус**

В этом меню отображены режим работы приемника, режим его передачи данных, температура прибора, свободная память, напряжение и т.д.

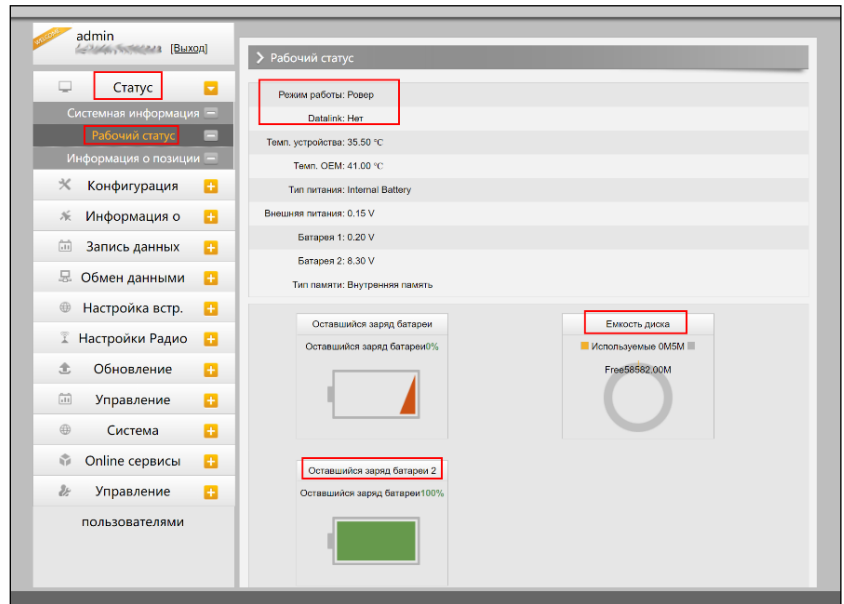

#### **Информация о позиции**

В этом меню отображена информация о текущей системе координат, решении, базе, спутниках, PDOP.

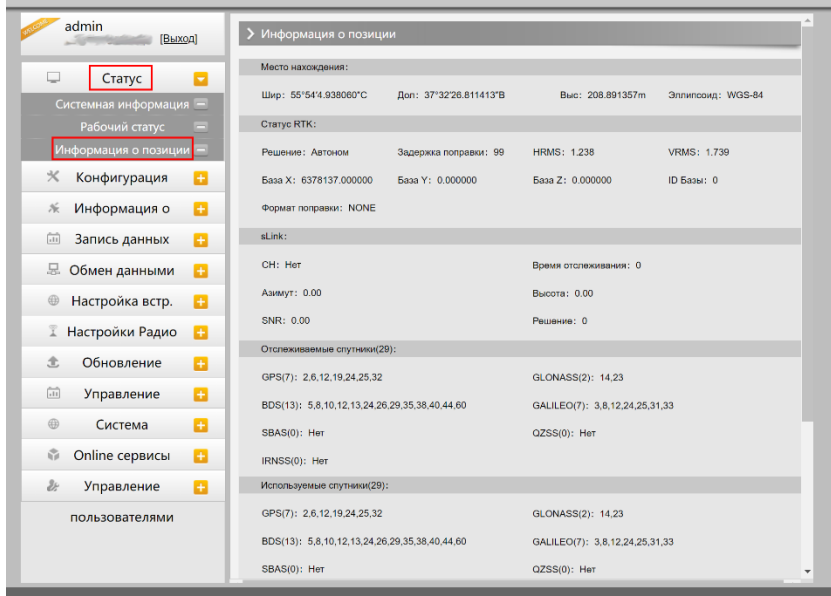

### **§4.4.2 Конфигурация**

На этой вкладке расположены Общие настройки, Установка Базы, Установка антенны, Отслеживание спутников, Управление приемником, Настройка системы.

#### **Общие настройки**

На этой вкладке можно зарегистрировать прибор и настроить режим работы.

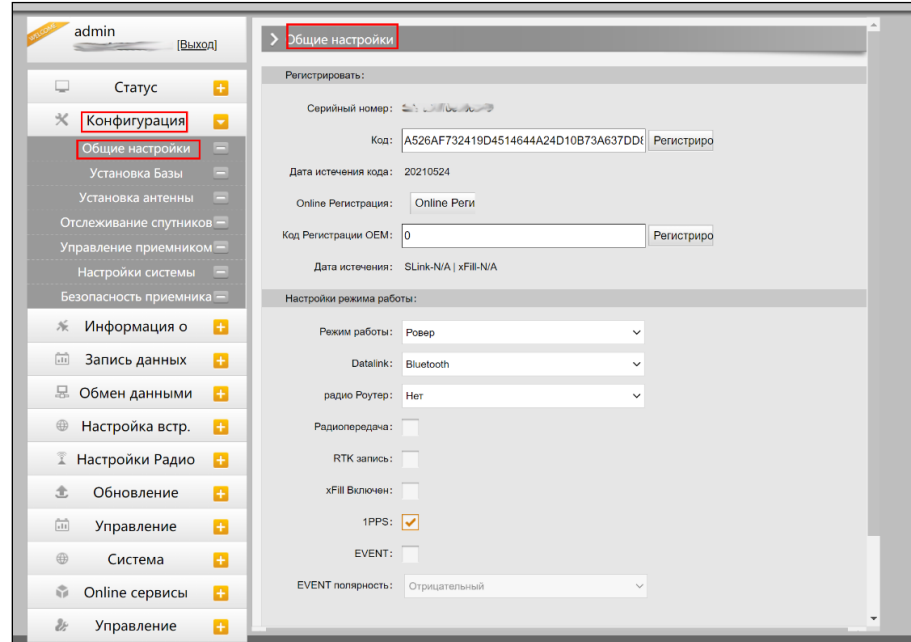

Если регистрационный код закончился или скоро закончится, сообщите серийный номер в компаниюпродавца прибора. Вам сообщат новый регистрационный код, введите его в поле Код и нажмите регистрировать.

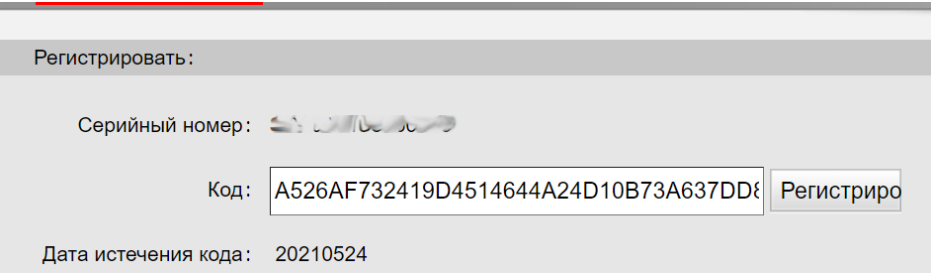

Galaxy G2 позволяет пользователям настраивать режим работы и тип передачи данных через Вебинтерфейс.

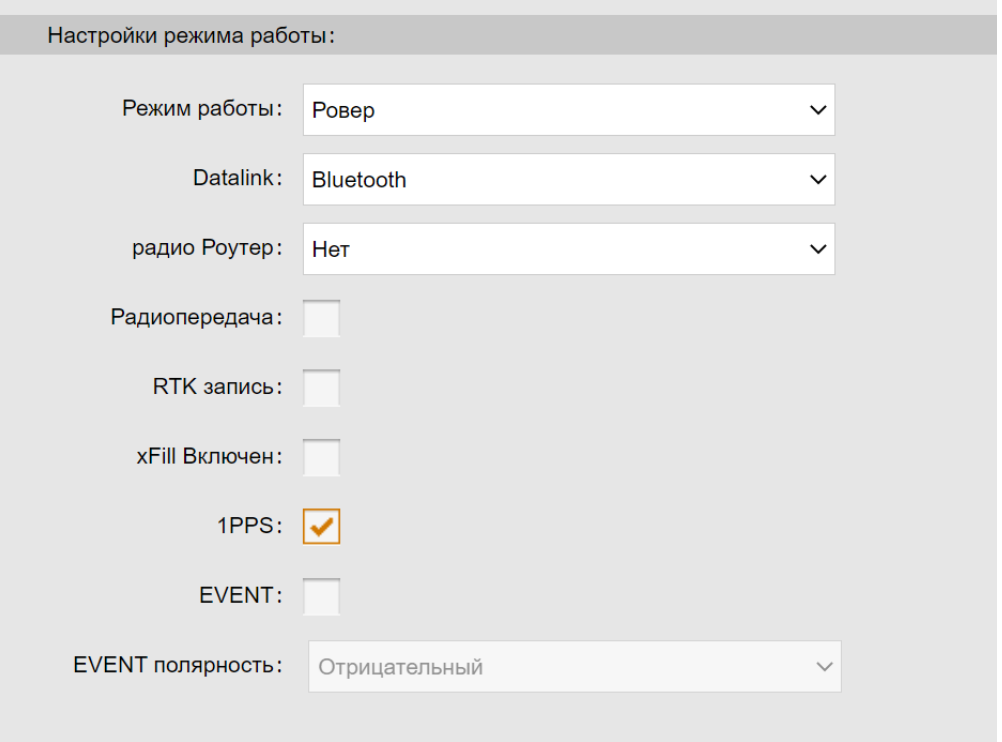

**Режим работы**: в выпадающем меню три режима работы – Ровер, База и Статика

**Datalink**: в выпадающем меню следующие типы передачи данных: Нет, Радио, Встроенный GSM, Внешний, Двойной, Bluetooth, WIFI и CSD.

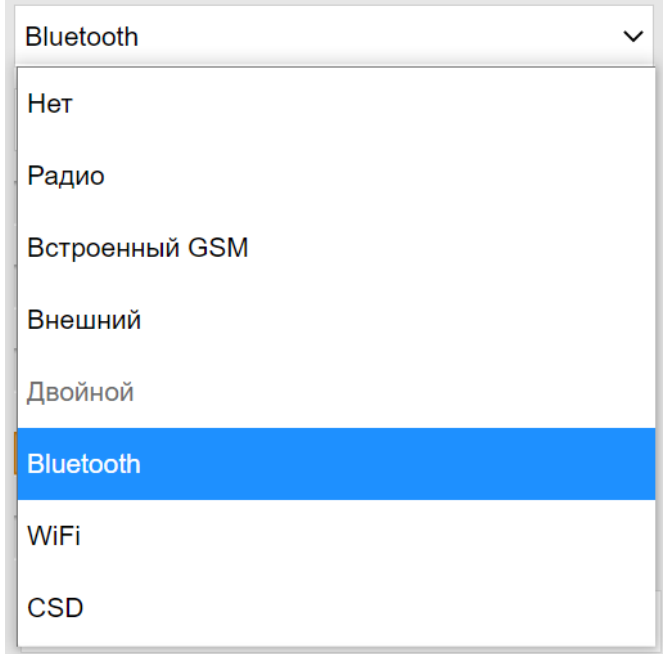

**Радио Роутер**: Эта функция используется для передачи поправок от базовой станции через данный приемник на другие приемники, которые работают в режиме ровера. У приборов будут те же

референтные координаты базы, что и передающего приемника. Из-за большого расстояния Ровер не может принять радиосигнал от Базовой станции. Если между ними находится другой приемник, который может принять сигнал от базовой станции, то этот приемник может передать данные с базы на Ровер.

*Примечание: для работы этой функции можно использовать как внутреннее, так и внешнее радио. Эта функция доступна только когда приемник находится в режиме ровера.*

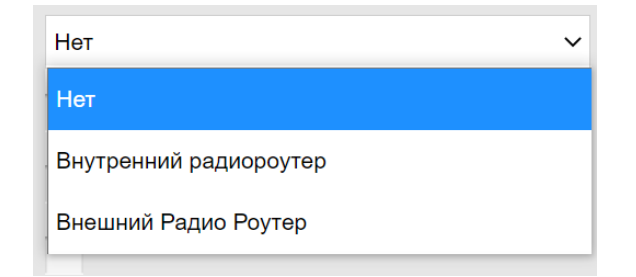

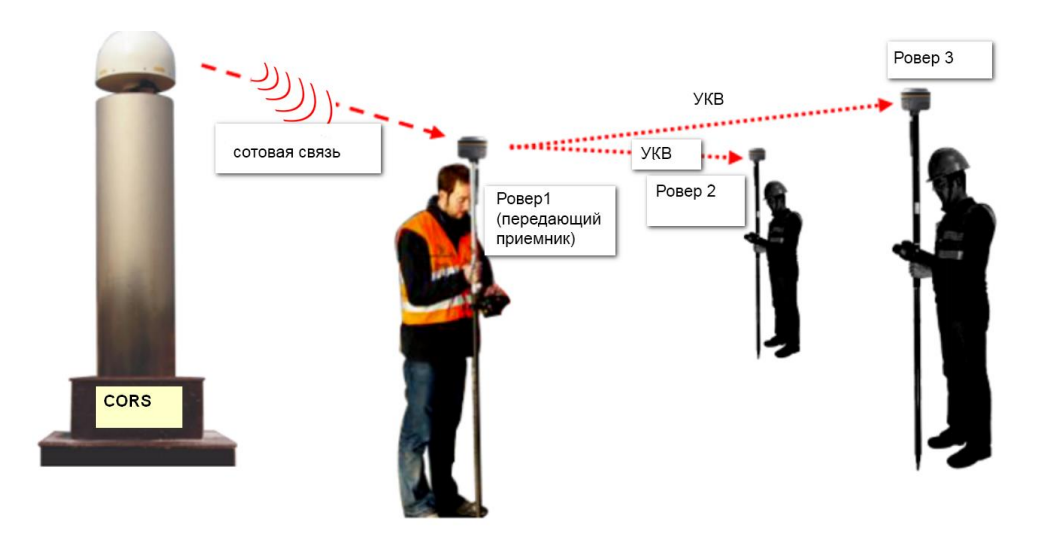

#### **Последовательность запуска**:

1. Выберите Внутренний радиороутер и нажмите Enter.

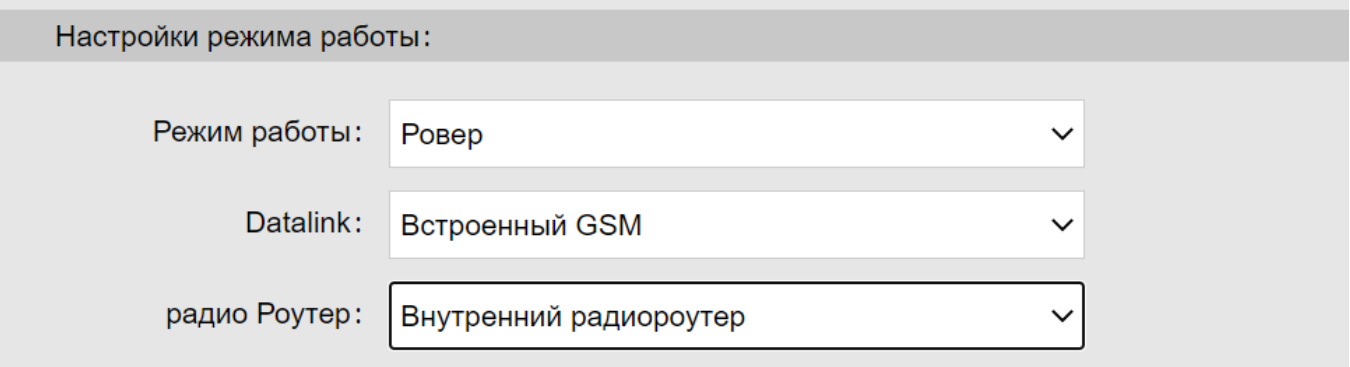

2. Зайдите на страницу Параметры радио, проверьте канал, протокол и частоту.

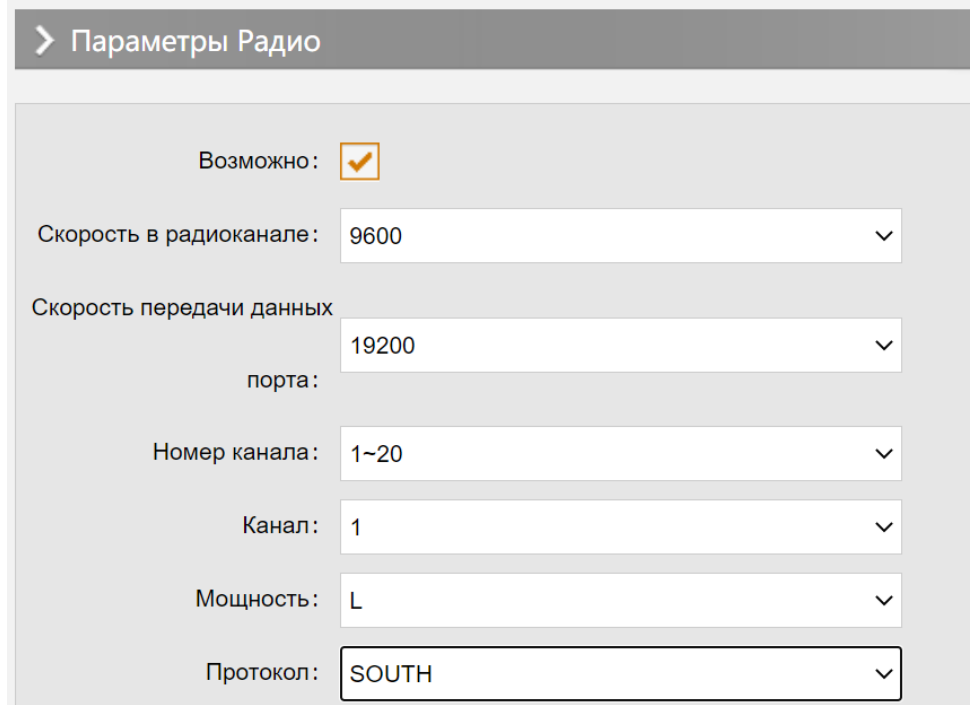

3. Установите тип передачи данных внутреннее радио на других роверах, убедитесь, что канал, протокол и частота те же, что м на передающем приемнике.

**Радиопередача**: Эта функция Galaxy G2 позволяет приемнику выступать в качестве усилителя радиосигнала и передавать поправки от базовой станции другим роверам.

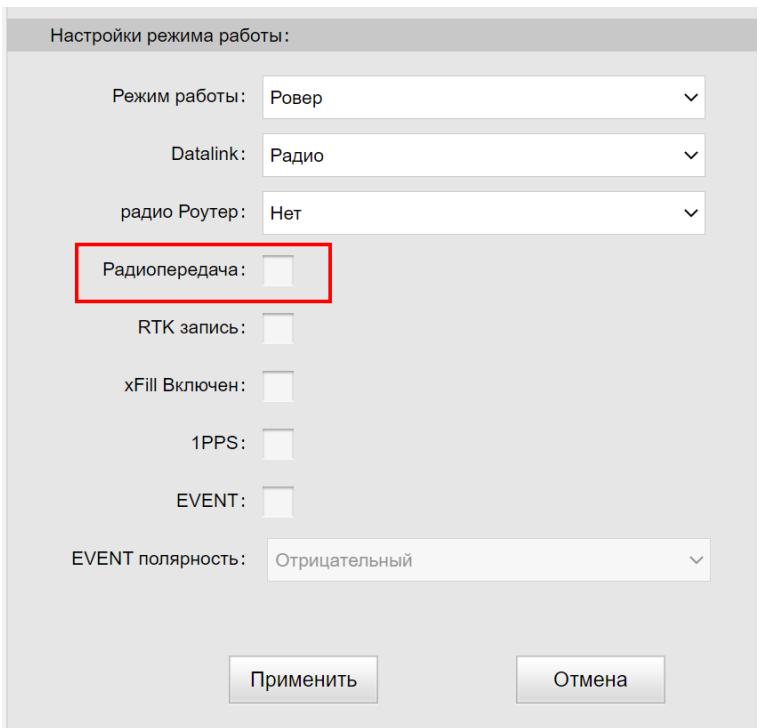

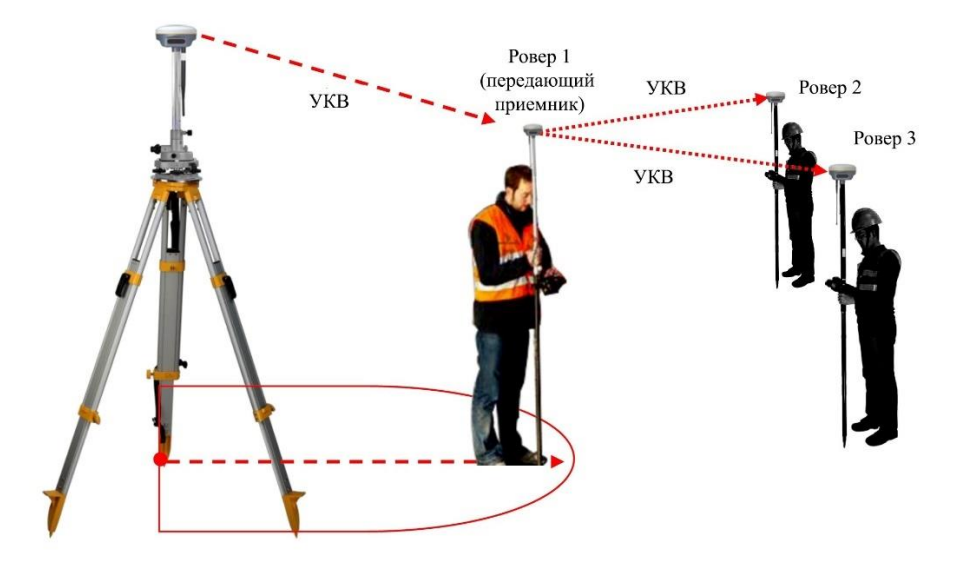

#### **Последовательность запуска:**

1. Отметьте пункт Радиопередача на странице Общие настройки для базовой станции.

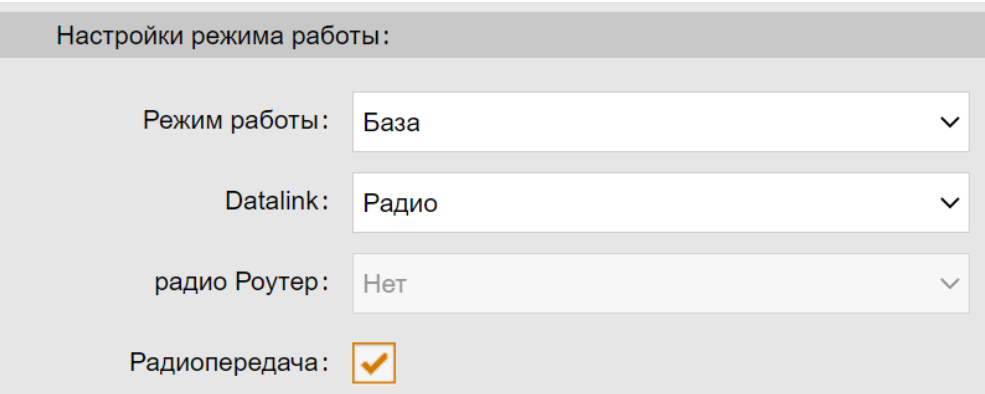

2. Отметьте пункт Радиопередача на странице Общие настройки для ровера, который будет находиться недалеко от базовой станции.

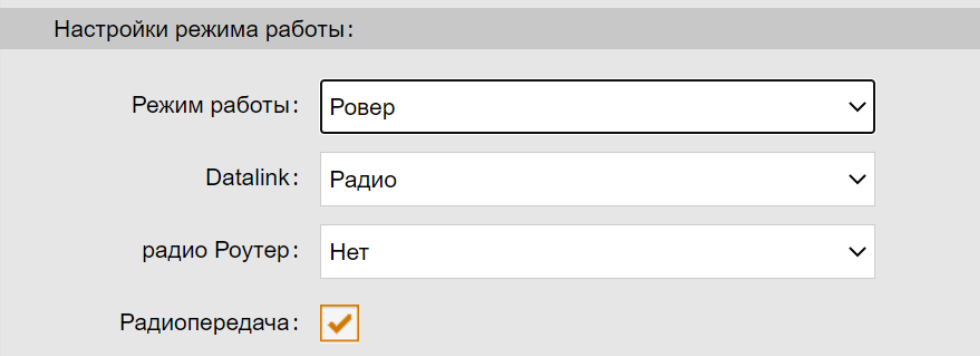

3. Выберите режим передачи данных на других Роверах – внутреннее радио, убедитесь, что канал, протокол и частота те же, что и на передающем приемнике.

*Примечание: для того, чтобы избежать помех, приемник в режиме радиопередачи должен находится вдали от базовой станции.*

**RTK запись**: Запись сырых данных в режиме базовой станции или ровера для пост-обработки.

**1 PPS**: вывод данных 1PPS (1 pulse per second).

**EVENT**: вывод данных EVENT.

**EVENT полярность**: метод вывода данных EVENT.

#### **Установка базы**

На этой странице находятся основные настройки Galaxy G2 для работы в режиме базовой станции. На этой вкладке можно задать координаты или записать текущие координаты базовой станции, а также выбрать тип поправок, которые будет передавать базовая станция.

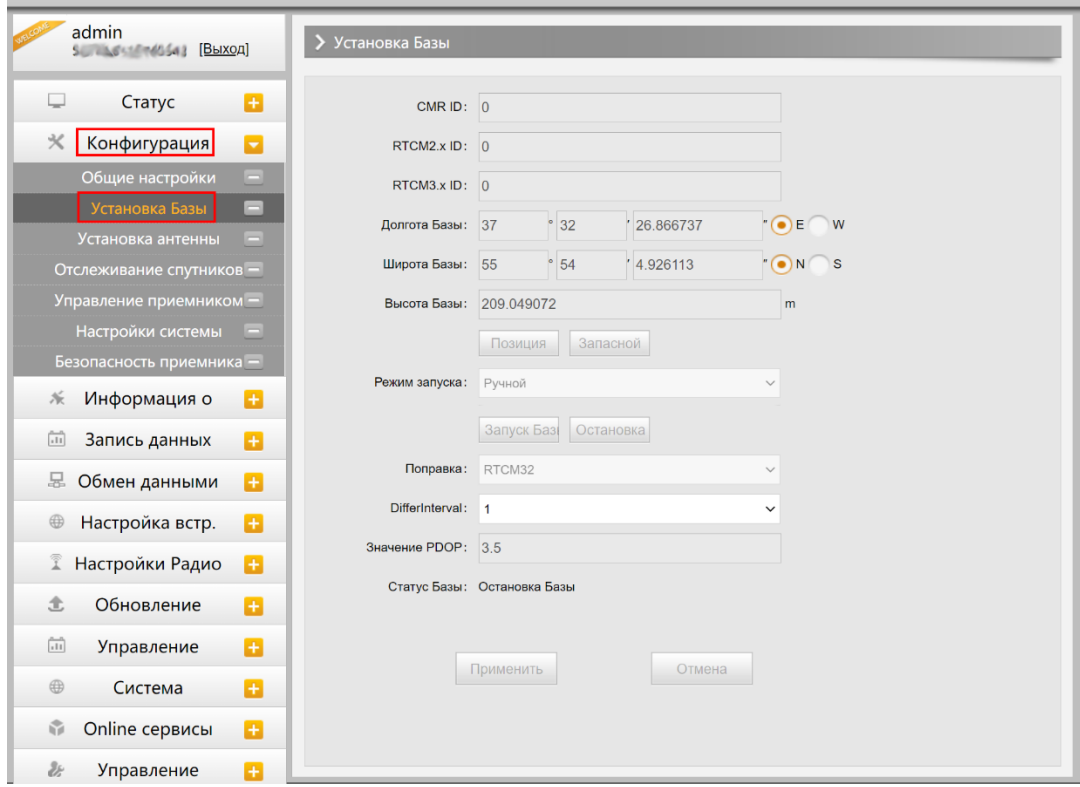

**CMR ID/RTCM2.X ID/RTCM3.X ID**: в этом поле можно указать ID для передачи поправок.

**Позиция**: Нажав на эту кнопку, сохранятся координаты базовой станции.

**Запасной**: Нажав на эту кнопку база запустится с предыдущими настройками.

**Режим запуска**: в выпадающем меню три режима запуска базовой станции: ручной, автоматически по известной точке и автоматически по текущей точке.

**Поправка**: содержит следующие форматы поправок: RTD, RTCM23, RTCM30, RTCM32, CMR и SCMRx

**Значение POP**: в этом поле можно установить значение PDOP.

**Статус базы**: отображается статус базы в реальном времени.

#### **Установка антенны**

На этой вкладке можно настроить параметры антенны: высота антенны и метод измерения.

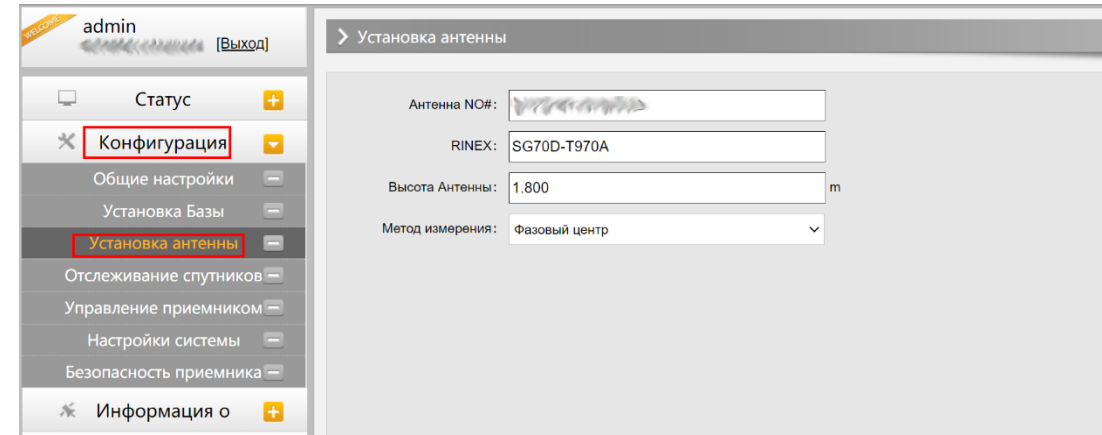

#### **Высота антенны**: значение высоты антенны

**Метод измерения**: содержит следующие методы измерения антенны: фазовый центр, наклонная высота, край антенны, измерительная пластина, нижняя часть приемника.

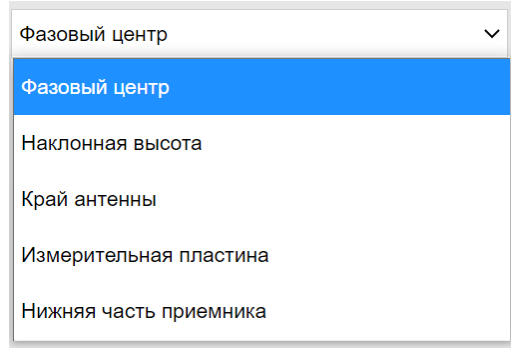

#### **Отслеживание спутников**

На этой вкладке можно настроить маску возвышения и выбрать какими частотами спутников пользоваться.

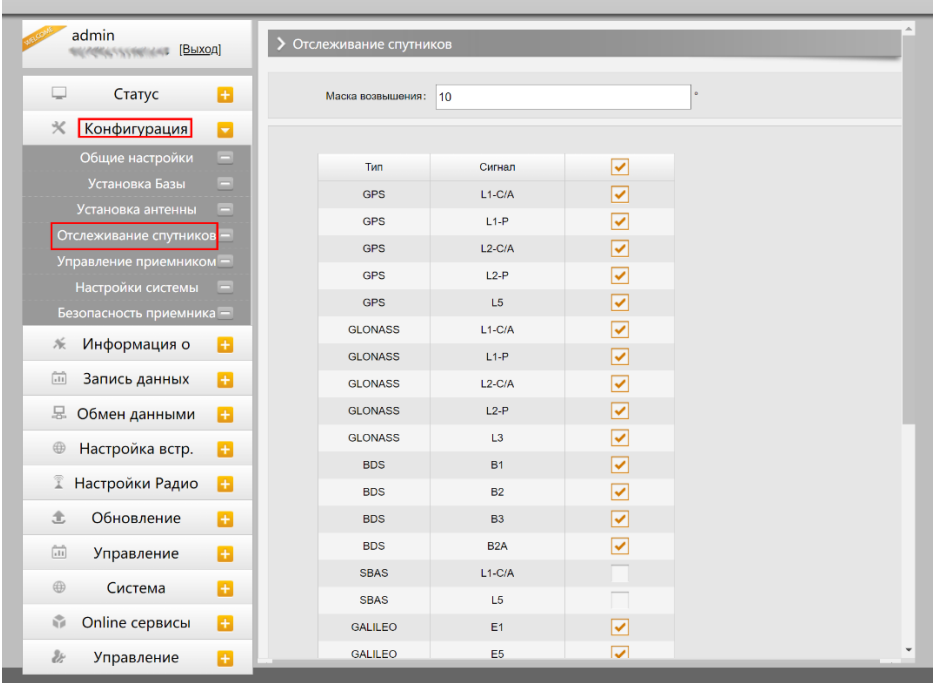

#### **Управление приемником**

На этой странице можно провести самодиагностику приемника, очистить эпохи, сбросить до заводских настроек, перезапустить или выключить прибор.

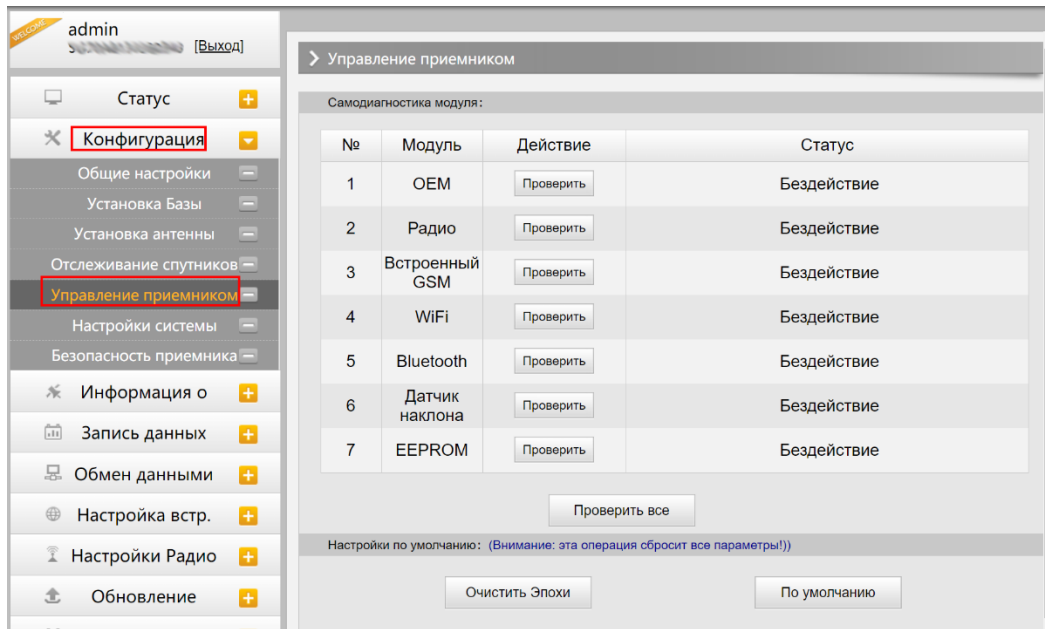

**Самодиагностика модуля**: в этом разделе можно провести самодиагностику модулей: по отдельности или всех сразу.

**Очистить эпохи**: очищает эпохи

**По умолчанию**: возвращает приемник к заводским настройкам

**Перезагрузка**: перезагрузка приемника

**Выключение**: выключение приемника

#### **Настройка системы**

На этой странице можно настроить голосовые уведомления, их громкость, режим экономии батареи, режим USB и установить язык приемника.

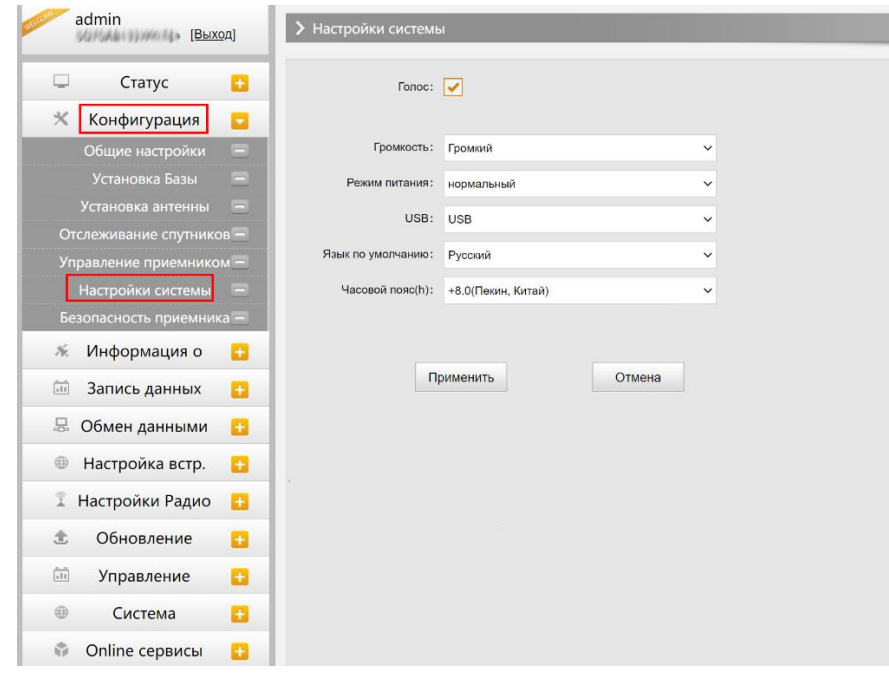

**Голос**: отметьте этот пункт чтобы Galaxy G2 озвучивал голосовые уведомления

**Громкость**: настройте громкость голосовых уведомлений Galaxy G2

**Режим питания:** можно включить режим экономии батареи

**Режим USB**: настройка режима USB приемника Galaxy G2

**Язык по умолчанию**: настройка языка голосовых уведомлений

*Примечание: это не настройка языка веб-интерфейса, а настройка языка голосовых уведомлений.* 

**Часовой пояс(h):** настройка часового пояса.

### **§4.4.3 Информация о спутниках**

Вкладка информация о спутниках содержит различную информацию о спутниках в виде таблиц и графиков. Также позволяет выбрать какими группировками спутников пользоваться.

#### **Список отслеживания**

В этом пункте можно узнать номера спутников, SNR (отношение сигнал/шум) и узнать используется ли он.

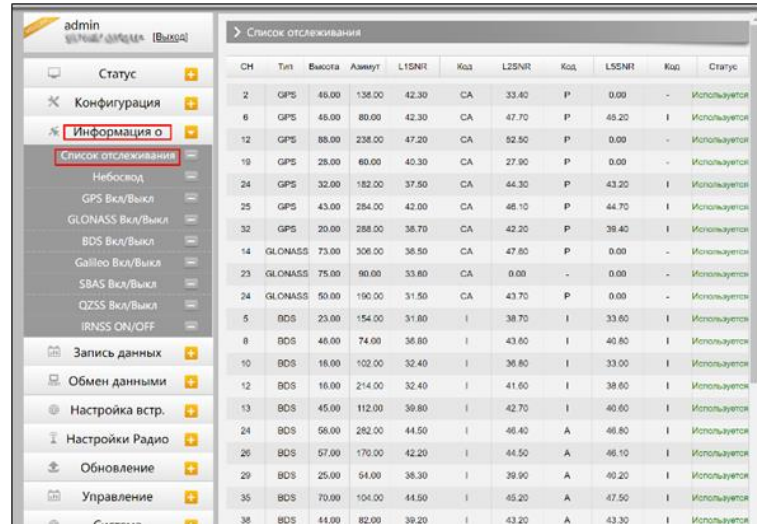

#### **Небосвод**

На этой вкладке показано расположение спутников на небосводе.

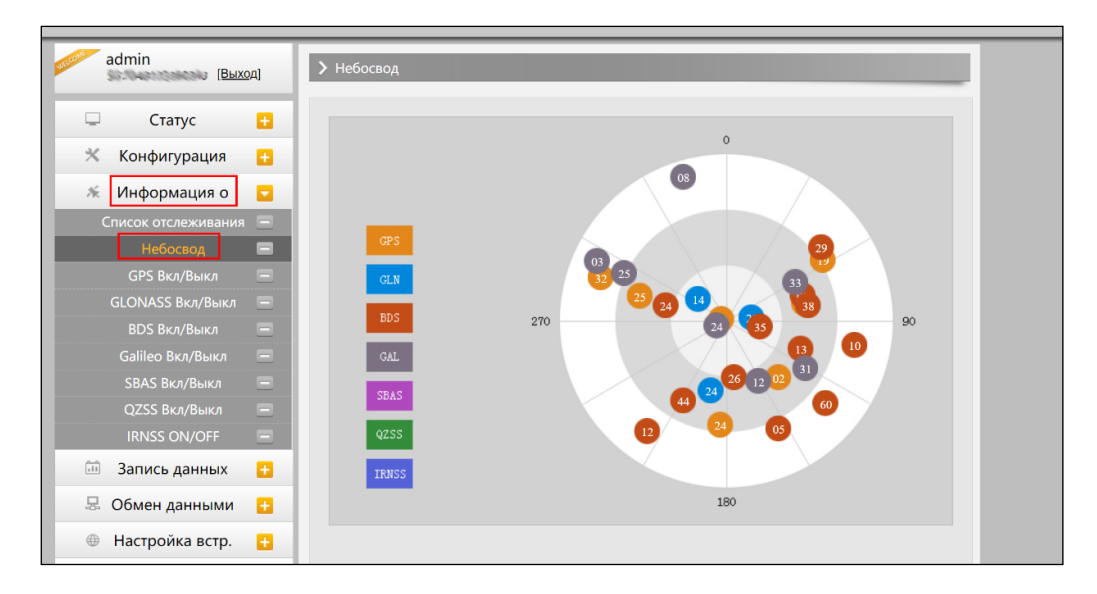

#### **GPS, GLONASS, GALILEO, BDS, SBAS, QZSS Вкл/Выкл**

Эти вкладки позволяют выбрать какими группировками спутников пользоваться, а какими – нет.

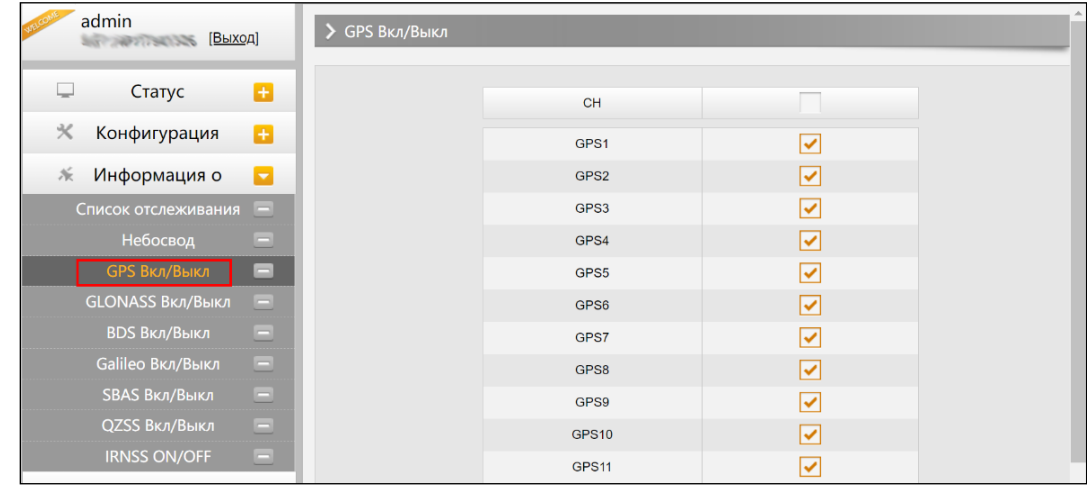

### **§4.4.4 Запись данных**

В основном эта страница используется для настройки приемника в режиме статики.

#### **Настройки записи**

На этой странице можно поточнее настроить запись и хранение сырых данных.

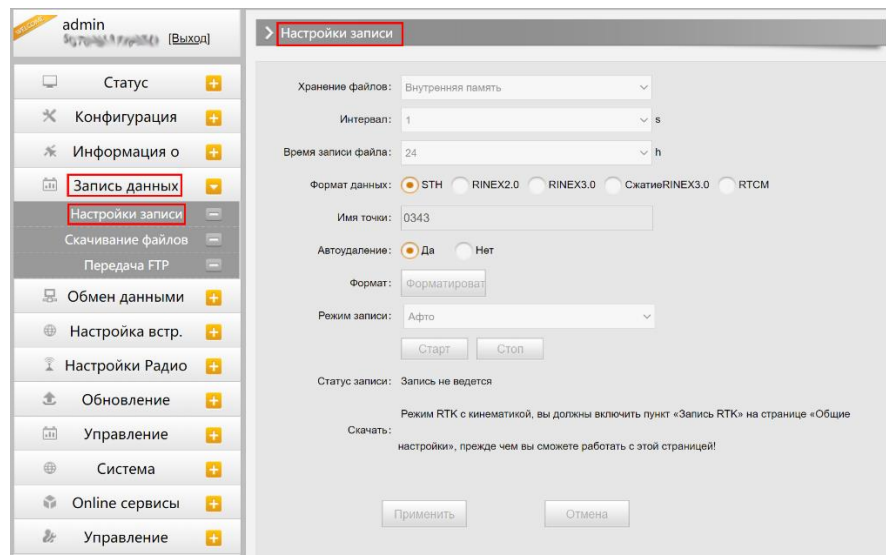

**Хранение файлов**: здесь можно выбрать куда сохранять сырые данные: на внутреннюю или внешнюю память.

**Интервал**: интервал записи данных, Galaxy G2 может записывать данные с частотой до 50Hz(0.02s).

**Время записи файла**: в этом пункте меню можно выбрать интервал записи файла.

**Формат данных**: поддерживается три формата данных: STH, Rine x2.0 и Rinex3.0.

**Имя точки**: можно задать имя точки. По умолчанию имя точки – 4 последние цифры серийного номера приемника.

**Автоудаление**: удаляет старые данные с приемника, если память кончилась.

**Формат**: форматирование внутренней памяти Galaxy G2.

**Режим записи**: два режима: авто и вручную.

**Старт/Стоп**: начало/остановка записи сырых данных.

**Статус записи**: показывает статус записи сырых данных.

#### **Скачивание файлов**

Эта вкладка позволяет выгружать данные с приемника.

- 1. Выберите откуда выгружать данные: SD card (внутренняя память приемника) или USB (внешняя память). По умолчанию данные съемок хранятся на внутренней памяти приемника (SD card).
- 2. Выберите тип данных (по умолчанию формат STH (формат SOUTH)
- 3. Введите дату съемки, которую желаете выгрузить.
- 4. Нажмите кнопку [получить данные], после чего данные, записанные в указанный день, отобразятся ниже.
- 5. Выберите необходимый файл и нажмите кнопку [Загрузка]. Файлы будут скачаны на компьютер. Также отсюда можно удалить файлы с приемника.

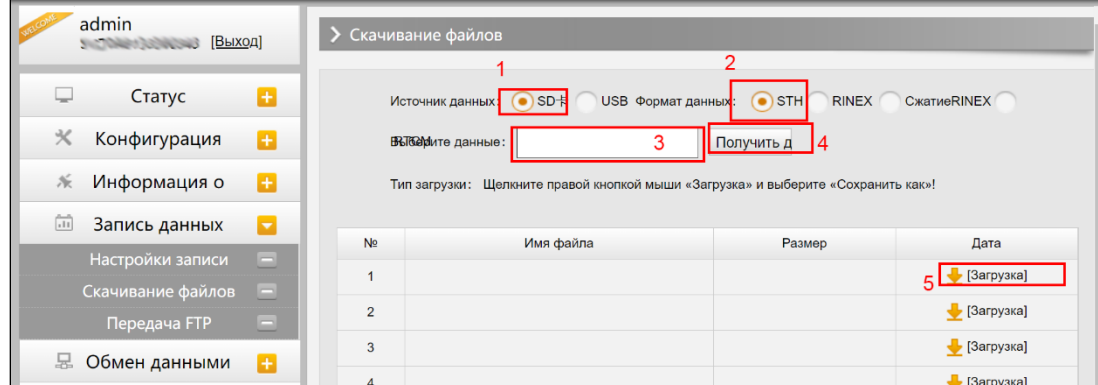

### **§4.4.5 Обмен данными**

В этой вкладке содержатся следующие подменю: Общие, Настройки последовательного порта, TCP/IP настройки, Ntrip настройки и Настройки потока.

### **Общие**

В этом пункте отображены статусы серийного порта (порт DB9) и Bluetooth подключения. Зеленый цвет означает что подключение используется, красный- нет.

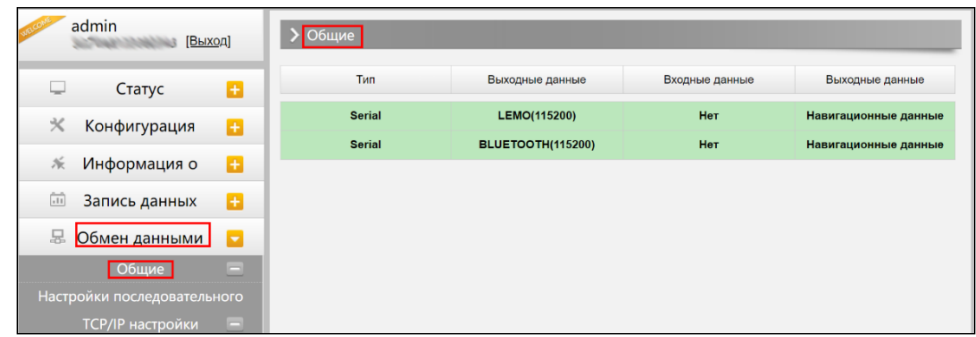

#### **Настройки последовательного порта**

Меню используется для установки частоты передачи, Нечет./Чет., настроек потока данных последовательного порта (DB9 port) и Bluetooth порта.

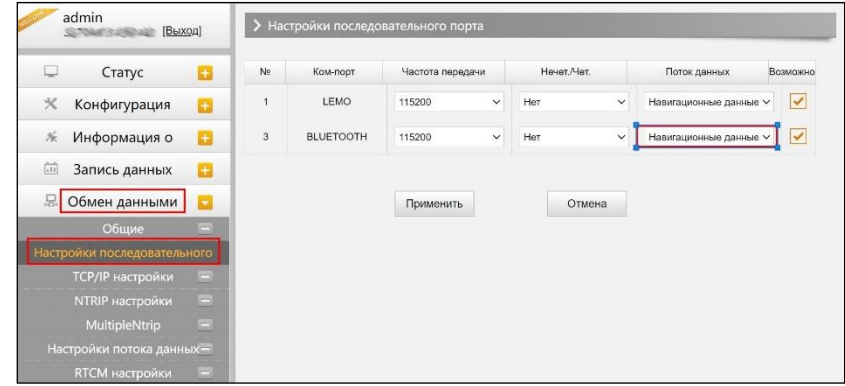

*Внимание: менять данные настройки крайне не рекомендуется. Если все же нужно их изменить, обратитесь за помощью в техническую поддержку компании Геодетика.*

В выпадающем меню Поток данных 5 пунктов:

**Сырые данные наблюдений**:данные, генерируемые OEM платой.

**Данные коррекции**: дифференциальные поправки, генерируемые OEM платой.

**Навигационные данные**: данные навигации, такие как NMEA-0183 GGA, GSV, ZDA AVR, RMC, и проч. Для подробной информации о настройке Обмен данными-Настройки потока данных смотрите раздел 2.5.7.

**SIC observation data**: пользовательский формат данных South.

**OpenSIC observation data**: открытый пользовательский формат данных South.

#### **TCP/IP настройки**

В этом пункте можно настроить запись и передачу на сервер сырых и навигационных данных.

#### Режим работы: Клиент

В этом режиме приемник работает в качестве Клиента и отправляет данные наблюдения на сервер по указанному IP-адресу и порту.

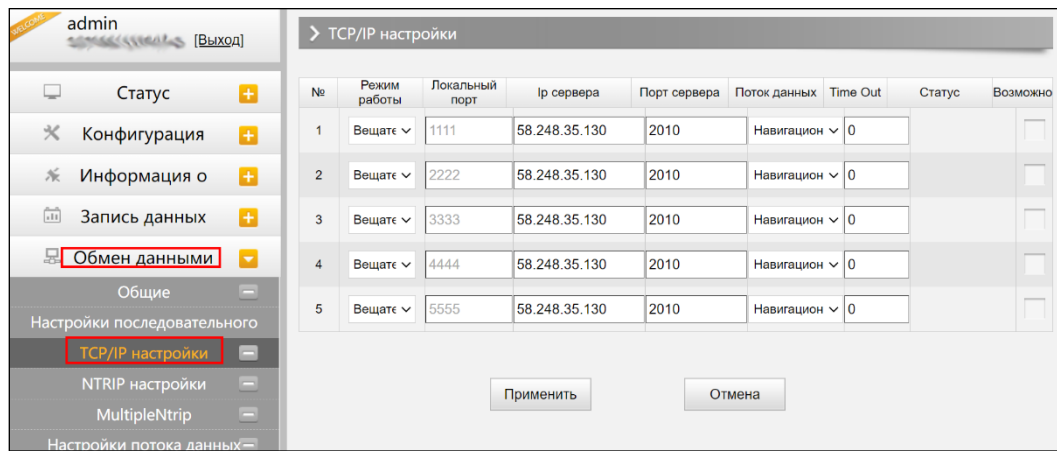

#### Режим работы: Вещатель

В этом режиме приемник выступает в роли сервера. Пользователь может подключиться к серверу (приемнику) используя IP адрес и порт прибора, чтобы просмотреть или воспользоваться данными, которые на нем хранятся.

IP адрес и порт приемника можно посмотреть в веб-интерфейсе: Настройки встр. GSM-WIFI настройки-Режим Client когда приемник находится в режиме WIFI client.

#### **Ntrip настройки**

**Ntrip Client** 

Позволяет приемнику в режиме ровера подключиться к серверу CORS. Для получения поправок с сервера CORS нужно ввести IP-адрес сервера, порт, логин, пароль и выбрать точку монтирования.

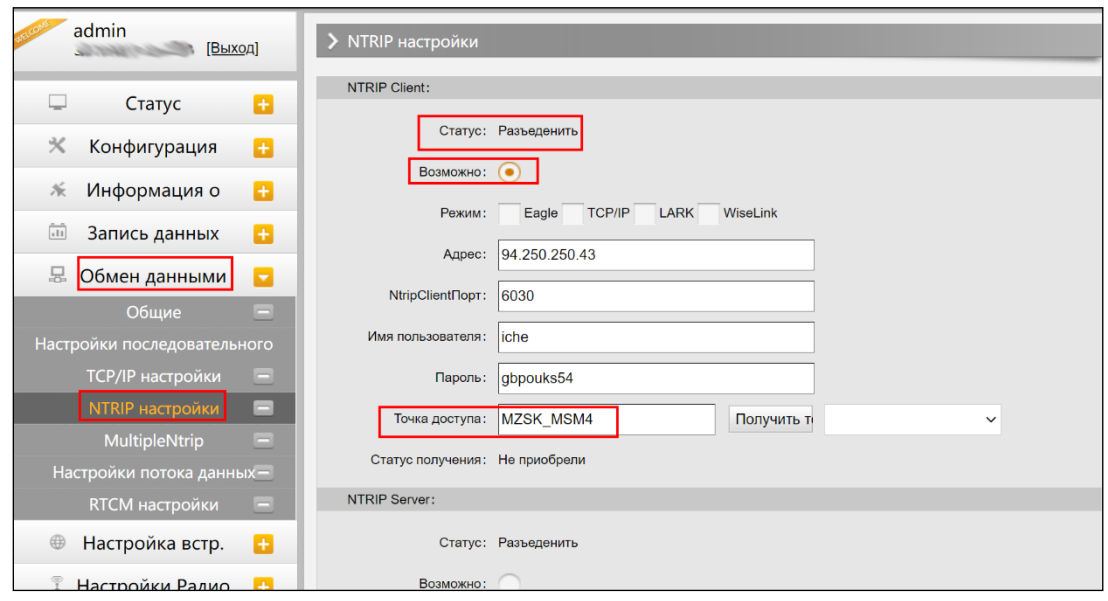

**Статус:** отображает информацию о подключении

**Возможно**: активирует функцию

**Режимы работы**: Eagle mode, TCP/IP mode, Lark mode

Режим Eagle является режимом SOUTH, а режим TCP/IP используется для частных сетей. По умолчанию установлен режим Eagle.

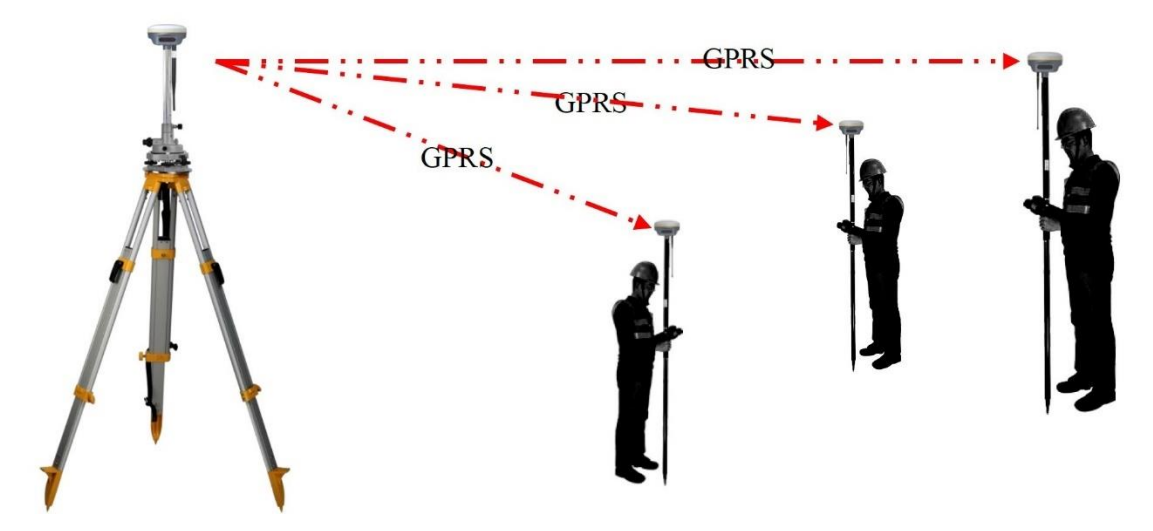

Прочие поля включают стандартные настройки NTRIP соединения: IP-адрес, порт, логин и пароль. Если данные введены верно, то после нажатия на кнопку Получить таблицу, загрузится список базовых станций и можно выбрать точку монтирования.

#### **NtripServer**

Эта конфигурация используется в режиме База+GPRS. При такой конфигурации и наличии интернета базовая станция будет передавать поправки на сервер, а приемник в режиме ровера сможет использовать эти поправки скачав их с сервера. Также можно использовать режим LARK.

**Версия**: В этом поле два варианта: NTRIPv1.0 и NTRIPv2.0.

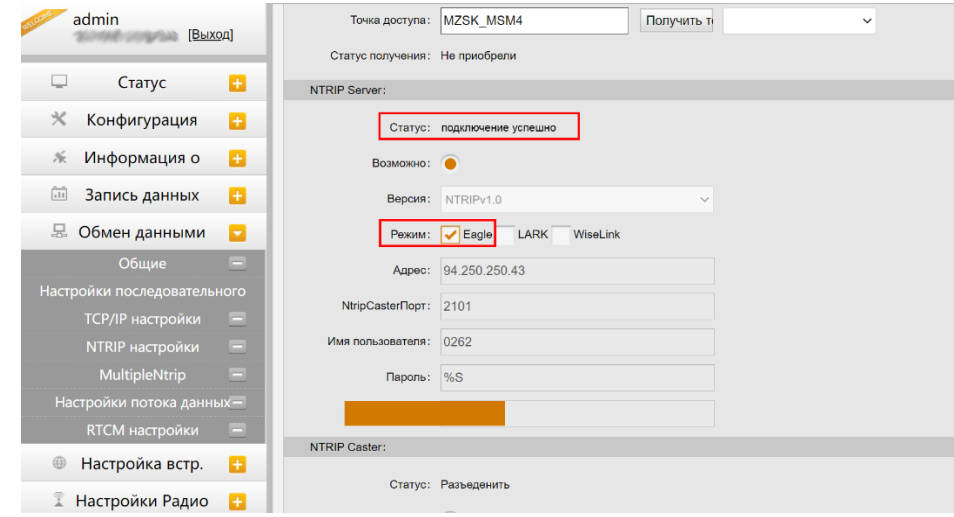

#### Работа в режиме LARK

- 1. Установите базовую станцию.
- 2. Вставьте сим карту в приемник в режиме базы и ровера
- 3. Введите корректные настройки APN вашего оператора на странице GSM/GPRS настройки. Убедитесь, что оба прибора подключены к интернету.

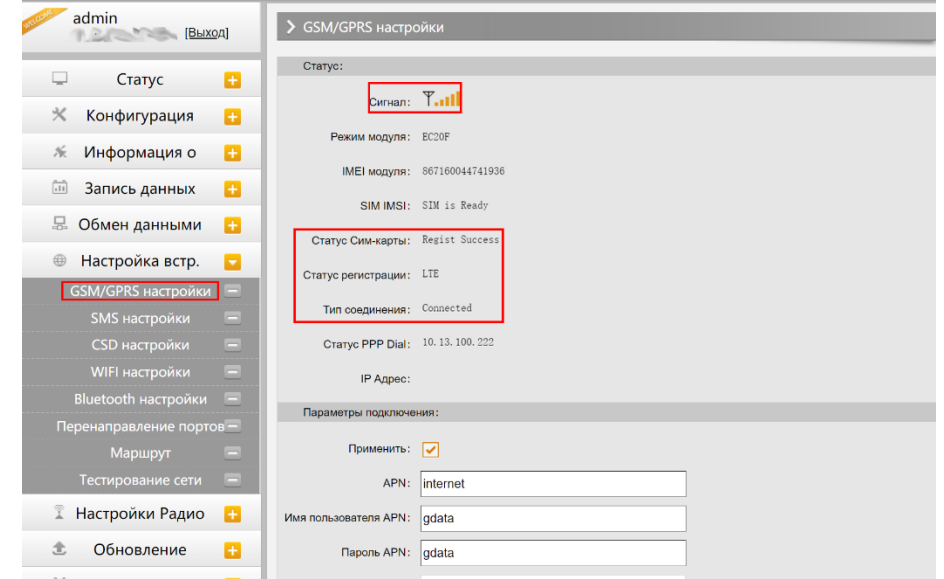

4. Отметьте режим LARK на приемнике и базовой станции, после чего все поля ниже станут серыми. Только поле точка доступа доступно для приемника в режиме ровера.

5. В этой графе необходимо ввести серийный номер базовой станции.

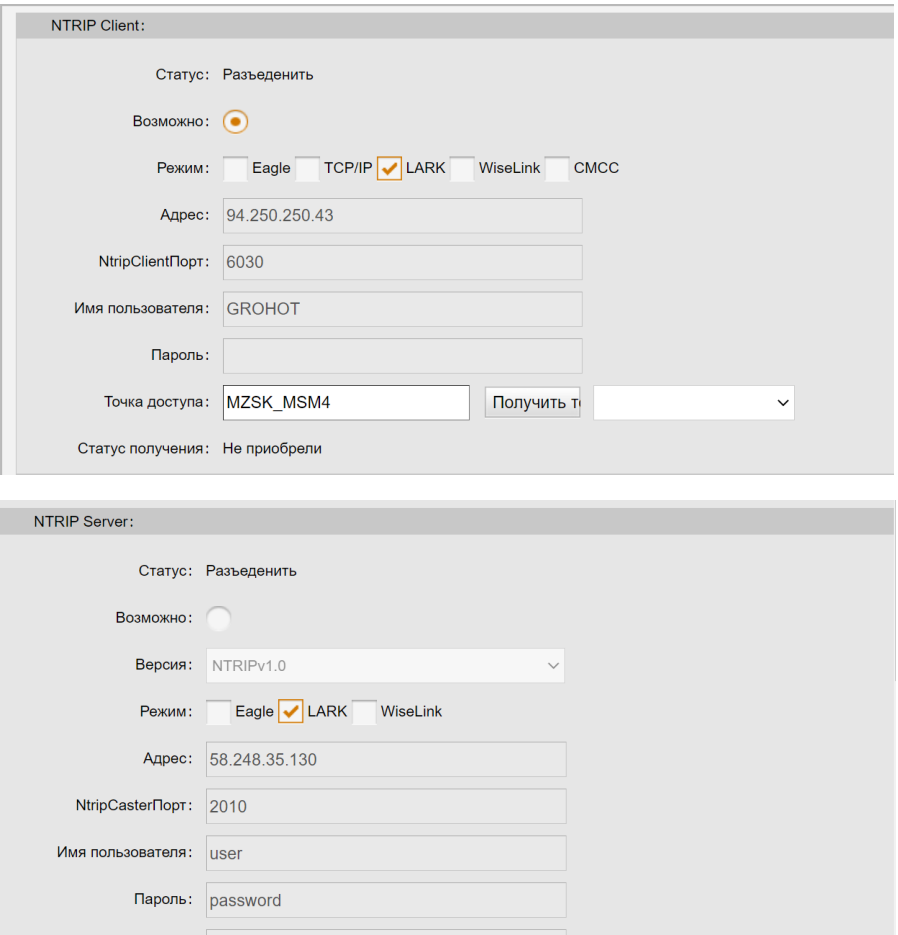

#### **NtripCaster**

В этом режиме приемник выступает в режиме системы CORS: передает поправки через интернет на ровер, при условии, что базовая станция подключена к статичному IP адресу.

**NtripCasterПорт**: в этом поле можно указать порт.

**Точка доступа**: в этом поле можно выбрать точку монтирования.

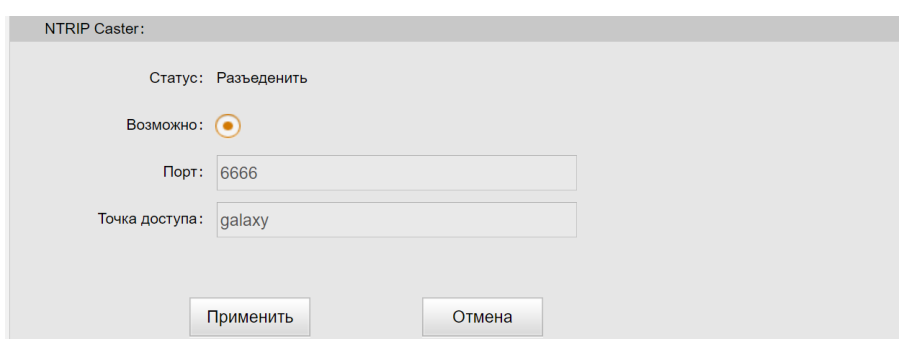

#### **Настройки потока данных**

Эта вкладка нужна для выбора типа данных, которые будут передаваться. Например, можно включить GGA, GSA, ZDA и выключить GSV.

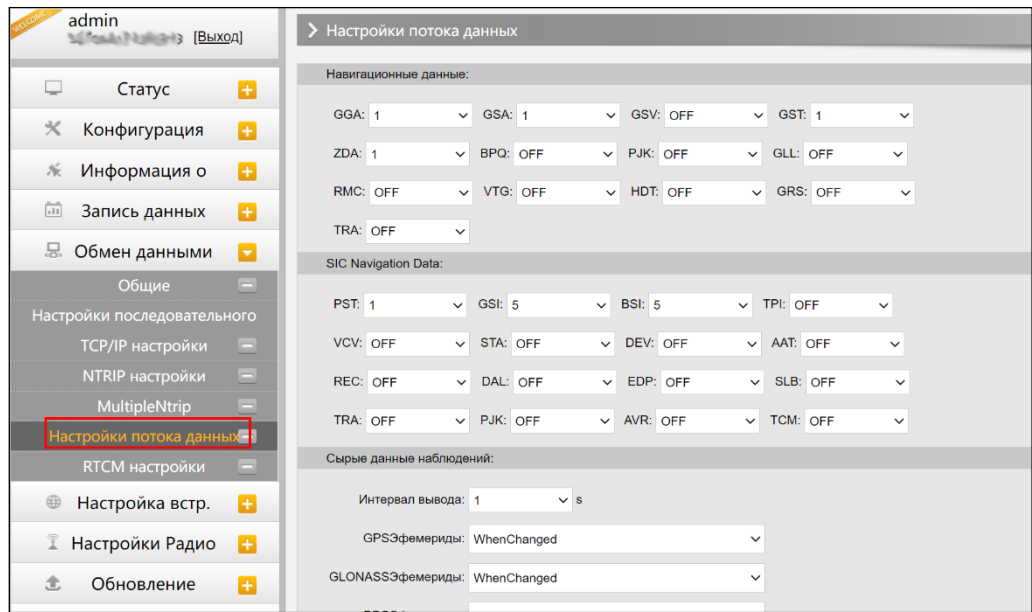

### **§4.4.6 Настройка встр.**

В этом пункте можно настроить доступ в интернет. Тут находятся следующие подпункты: GSM/GPRS настройки, SMS настройки, CSD настройки, WIFI настройки, Bluetooth настройки, Перенаправление порта, Маршрут и Тестирование сети.

#### **GSM/GPRS настройки**

Этот пункт меню используется для настройки и просмотра статуса сотовой связи. На изображении ниже показано успешное соединение с сотовой сетью.

**Статус**: в этом разделе отображена информация о силе сигнала сети, модели модуля, номера IMEI.

**Параметры подключения**: в этом разделе можно ввести параметры APN сим-карты.

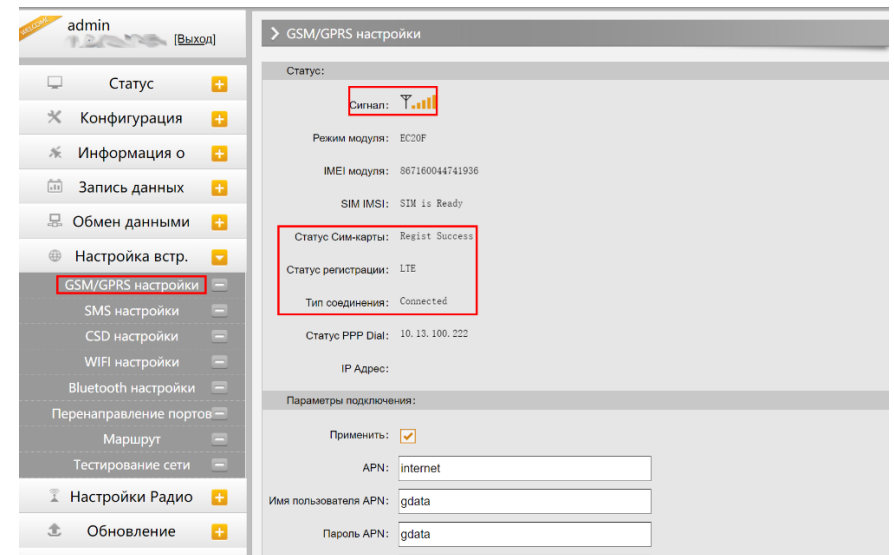

#### **SMS настройки**

Это меню используется для настройки СМС уведомлений.

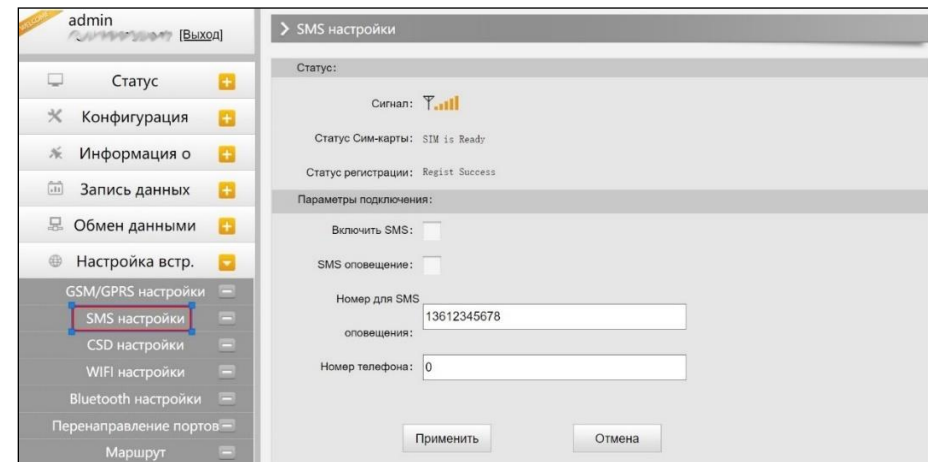

#### **CSD настройки**

CSD (Circuit Switch Data) технология передачи данных, разработанная для мобильных телефонов стандарта GSM. С ее помощью можно обеспечить очень медленный доступ в интернет. Если выбран способ передачи данных CSD приемник в режиме базы (с SIM-картой) может передавать поправки на приемник в режиме ровера (SIM-картой).

CSD представляется оператором связи. Сервис может быть недоступен в некоторых странах. Для того чтобы узнать работоспособность CSD с вашим оператором сотовой связи.

Благодаря развитию технологий 3G и 4G доступ к интернету на высокой скорости получить несложно, поэтому CSD считается устаревшей технологией.

**Статус**: отображение статуса набора CSD.

**Параметры подключения**: включение/выключение функции CSD и ввод номера телефона для ровера (Набираемый номер) и базовой станции (Номер в приемнике).

*Примечание: если хотите воспользоваться CSD в качестве способа передачи данных, включите его в Веб-интерфейсе.*

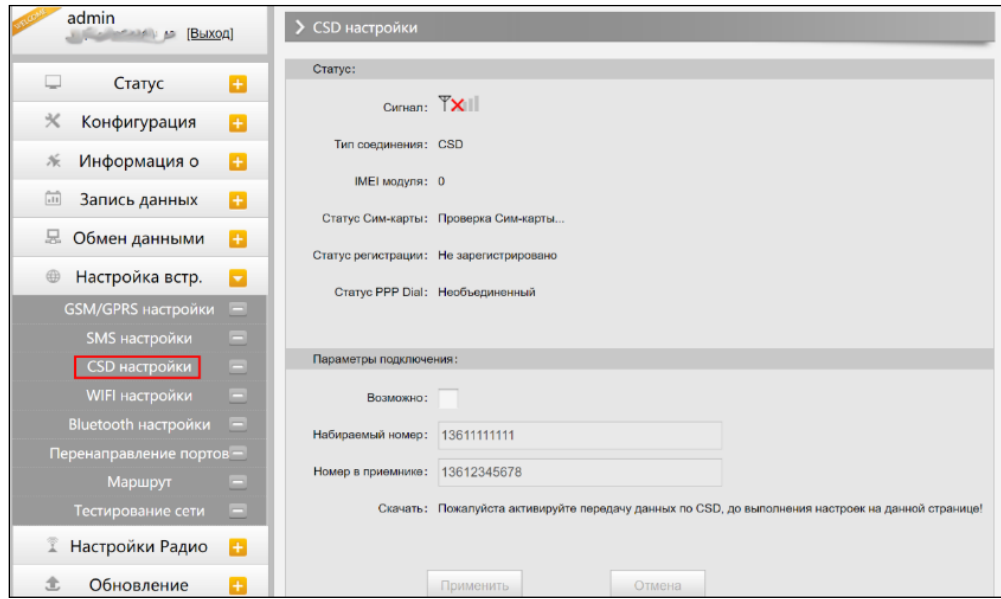

#### **WIFI настройки**

Существует два режима работы WIFI: режим точки доступа (AP) и режим клиента (Client).

**AP**: эта опция используется для запуска точки доступа WIFI приемника Galaxy G2, для того чтобы другие устройства могли зайти на встроенный Веб-интерфейс прибора.

Ниже можно настроить точку доступа: ввести название точки, пароль, шифрование и канал.

**DHCP IP Диапазон**: используется для установки IP-адреса по которому можно зайти на встроенный Веб-интерфейс прибора.

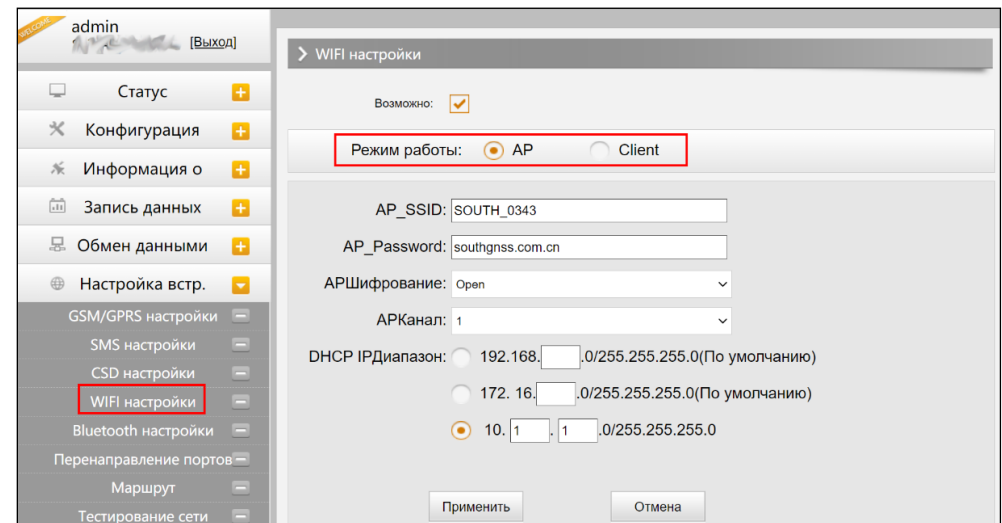

**Client**: позволяет Galaxy G2 искать и подключаться к точкам доступа WIFI для доступа в интернет, для загрузки и использования точки монтирования базы.

**Client\_SSID**: название точки доступа, к которой Galaxy G2 будет подключен.

**Scan**: для поиска точки доступа WIFI.

**Password**: пароль точки доступа, к которой Galaxy G2 будет подключен.

**Поля IP-адресов**: если Galaxy G2 успешно подключится к точке доступа WIFI, появятся LAN IP-адреса приемника Galaxy G2

**ClearSSID**: нажмите эту кнопку для очистки списка SSID.

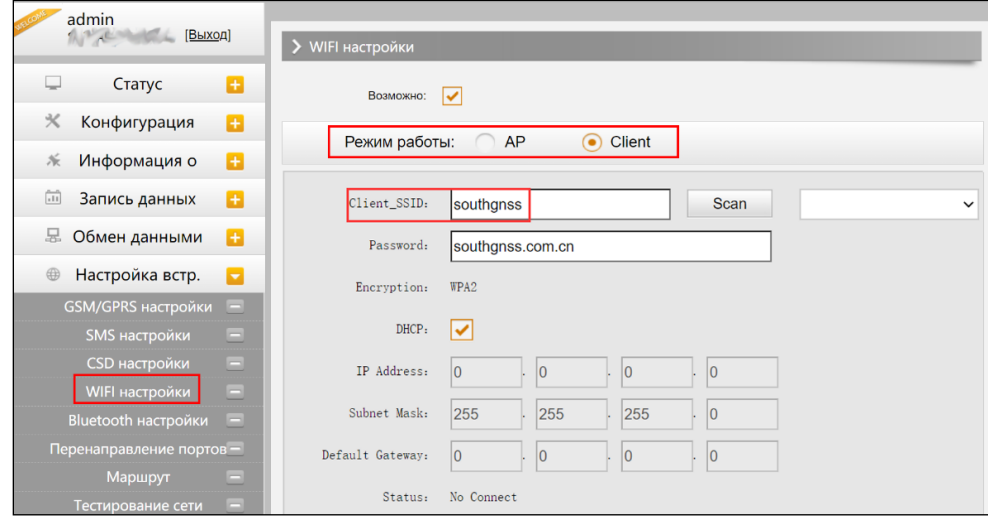

#### **Bluetooth настройки**

В этом меню можно проверить статус подключения и информацию о Bluetooth.

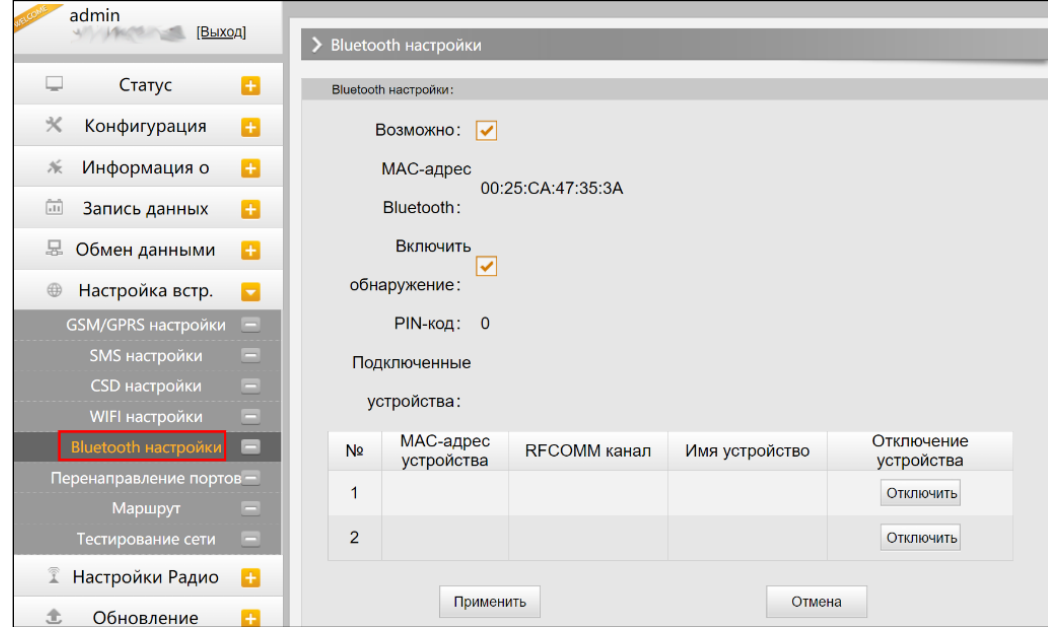

#### **Перенаправление портов**

Эта страница используется для просмотра и настройки порта передачи данных через интернет и дефектовки приемника.

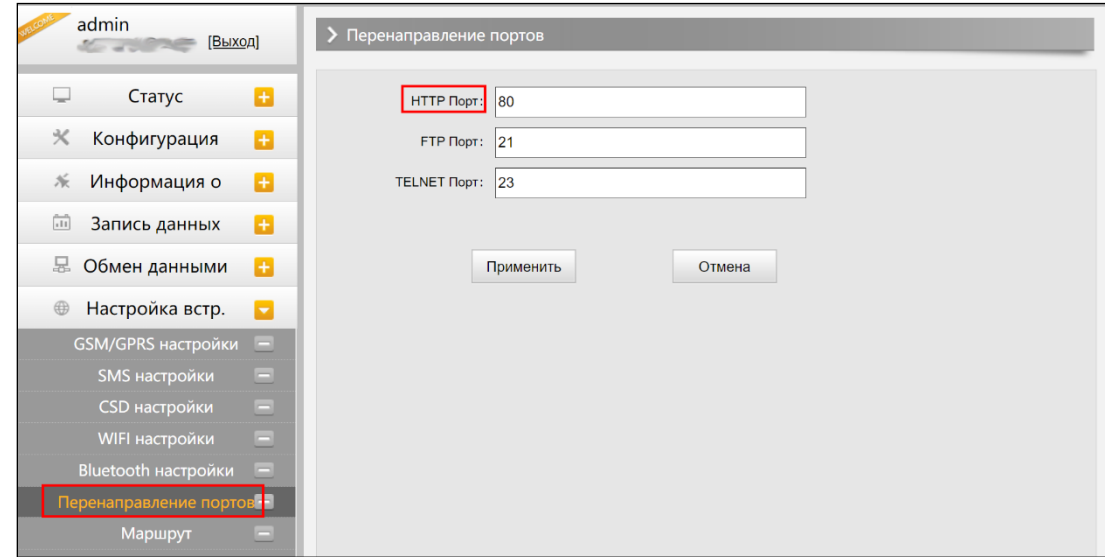

*Предупреждение: рекомендуется не менять настройки на этой странице. Если такая необходимость все же появится, обратитесь за помощью к специалистам технической поддержки компании Геодетика.*

#### **Маршрут**

На этой вкладке можно изменить параметры настройки и отладки приемника. В основном этой вкладкой пользуются разработчики.

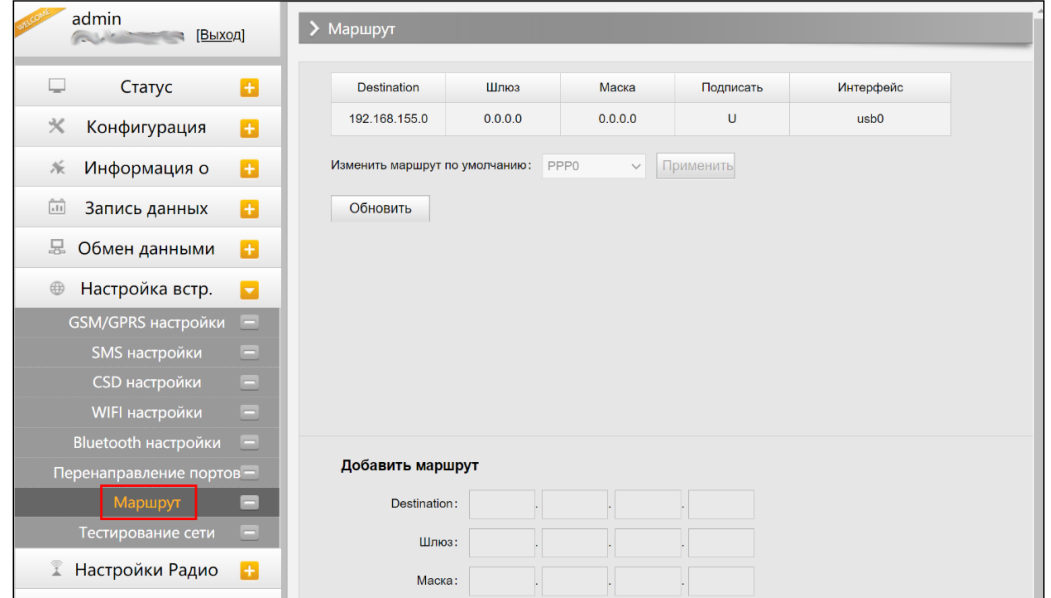

*Предупреждение: рекомендуется не менять настройки на этой странице. Если такая необходимость все же появится, обратитесь за помощью к специалистам технической поддержки компании Геодетика.*

#### **Тестирование сети**

С помощью этой вкладки можно протестировать доступ к сети на сим карте в приемнике

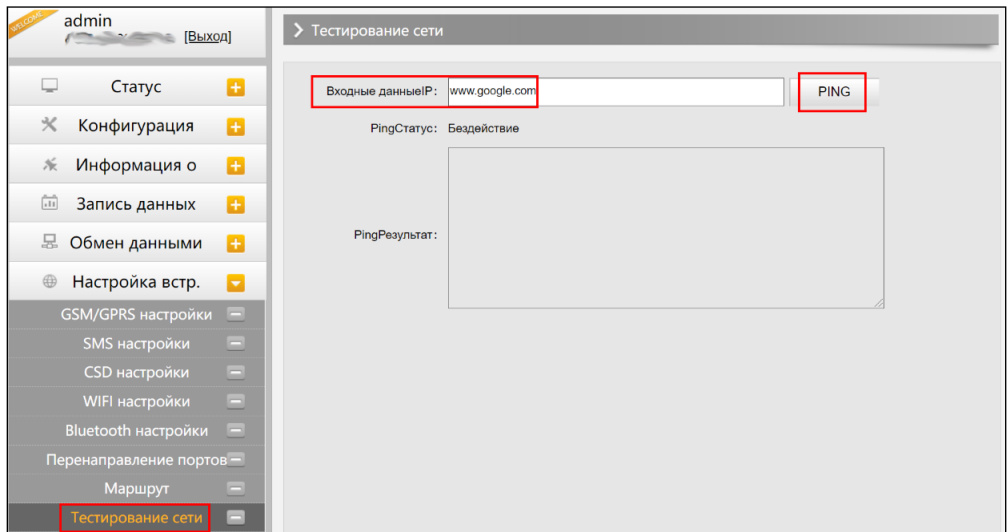

### **§4.4.7 Настройка Радио**

В этом пункте можно провести настройки радио. В этом пункте находится два подпункта: Параметры Радио и Радио частоты.

#### **Параметры радио**

На этой вкладке можно настроить внутренний радиомодем приемника Galaxy G2.

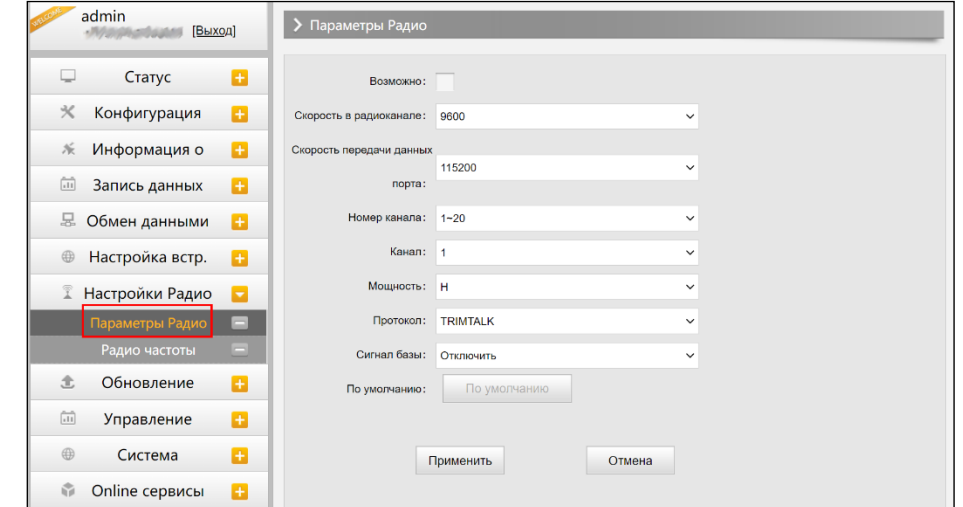

**Скорость в радиоканале**: Скорость передачи данных по воздуху в режиме встроенного радио. Чем выше скорость передачи данных, тем больше данных передается в секунду. По умолчанию установлено значение 9600.

**Скорость передачи данных порта**: Скорость передачи данных между платой приемника и радиомодулем. По умолчанию установлено значение 19200.

**Канал**: всего поддерживается 120 каналов. Они разделены на 6 групп, по 20 каналов в каждой.

**Мощность**: позволяет установить мощность радиосигнала. В режиме базы обычно устанавливают высокую мощность для максимизации покрытия. В режиме ровера обычно устанавливают среднюю или низкую мощность для экономии батареи.

**Протокол**: приемник поддерживает радиопротоколы Trimtalk, Huace, South, South+, Satel, Hi-target, Farlink. По умолчанию, протокол передачи данных по радио приемника G2 - Farlink. При необходимости его можно поменять на другой радиопротокол, например, на Trimtalk.

Для связи ровера с базовой станцией настройки **Air baud rate, Data baud rate, Channel, Protocol** должны быть одинаковы, иначе они не смогут подключиться друг к другу.

#### **Радио частоты**

Радиомодуль Galaxy G2 поддерживает больший радиодиапазон частот, чем предыдущие модели.

На этой странице отображено 16 радиоканалов, которые можно свободно менять. Восстановить частоты по умолчанию можно нажав на кнопку Восстановить.

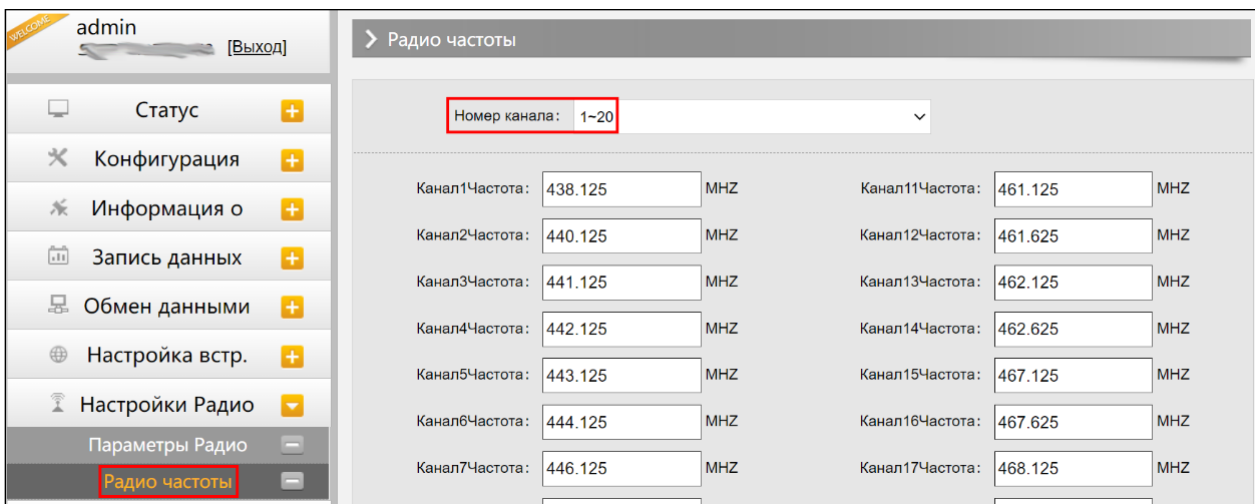

### **§4.4.8 Обновление**

#### **Обновление прошивки**

Используется обновления прошивки приемника, как онлайн, так и оффлайн. Рекомендуется обновлять прошивку офлайн. За помощью в прошивке свяжитесь с отделом технической поддержки компании Геодетика.

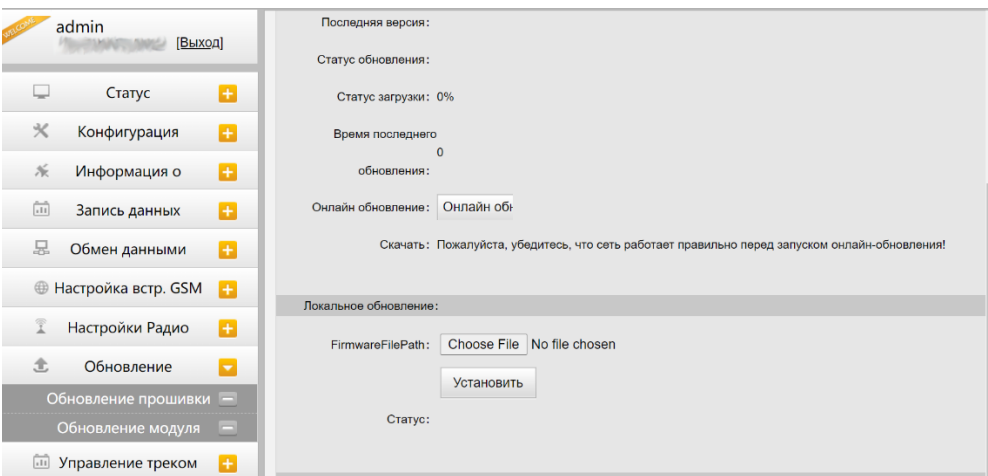

**Онлайн обновление**: Galaxy G2 поддерживает обновление онлайн.

**Локальное обновление**: обновление прошивки используя файл прошивки.

#### **Обновление модуля**

Эта вкладка используется для обновления прошивки платы OEM, модуля радио и сенсора.

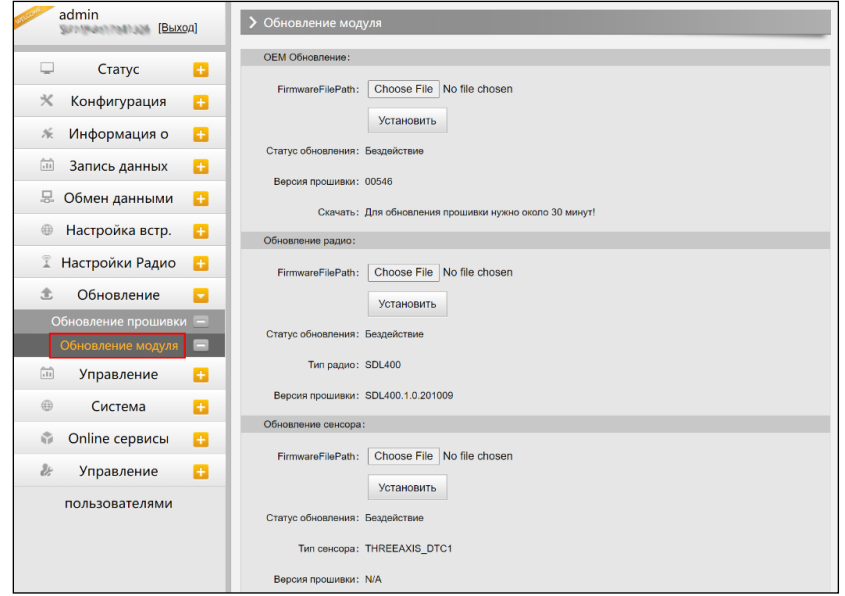

### **§4.4.9 Управление треком**

#### **Установка параметров**

Этот пункт меню для управления треком приемника. Приемник записывает данные GGA и загружает на сервер, после чего трек приемника можно увидеть на сервере.

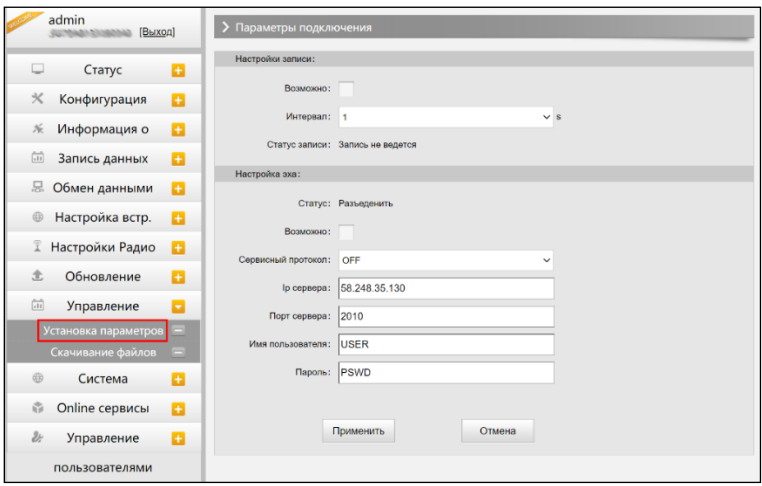

#### **Настройка записи**

Отметьте этот пункт для включения функции записи треков. В графе Интервал можно указать необходимый интервал.

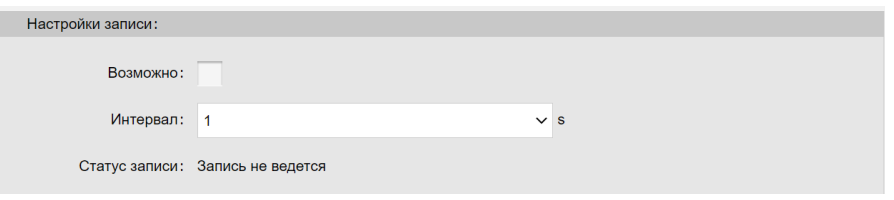

#### **Настройки Эха**

Этот раздел для настройки выгрузки данных на сервер в реальном времени.

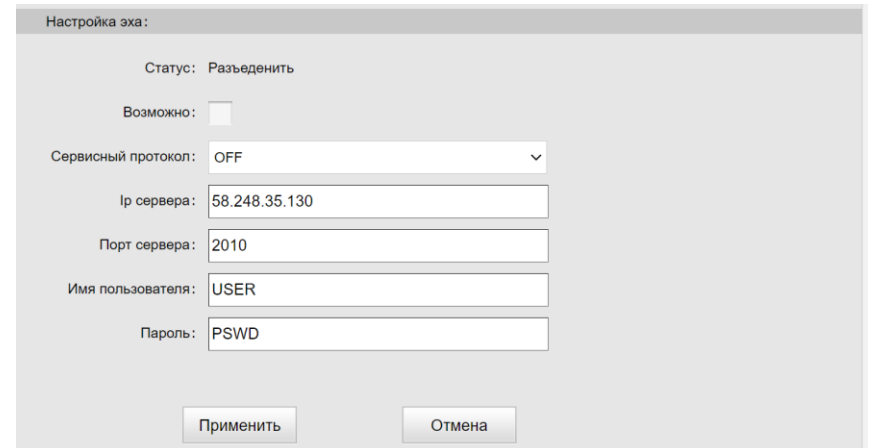

#### **Скачивание файлов**

Выберите необходимые данные и нажмите **Получить данные** для того, чтобы их скачать.

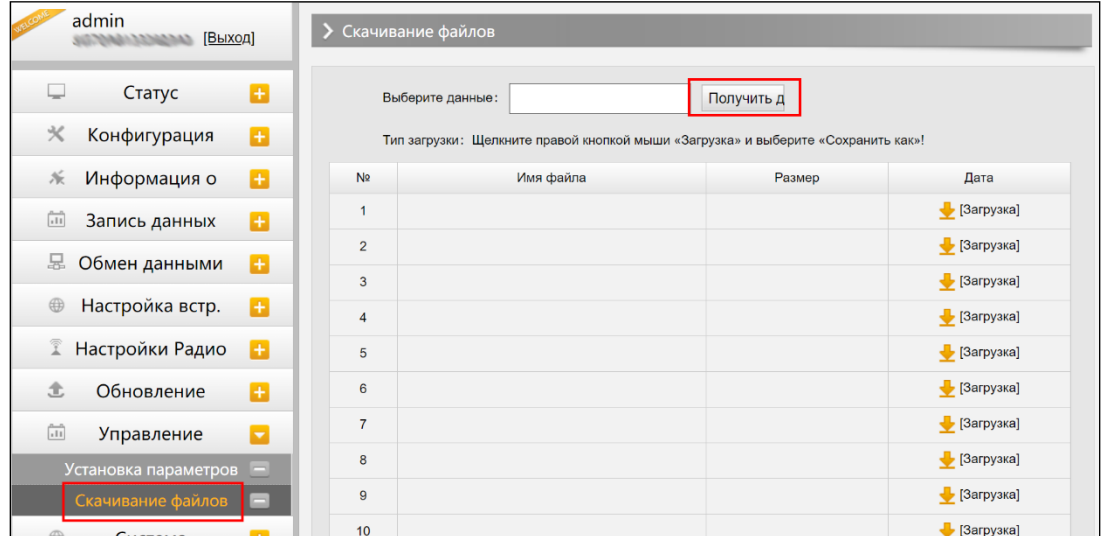

### **§4.4.10 Система координат**

Эта вкладка для настройки системы координат, включая эллипсоид, проекцию и семь параметров.

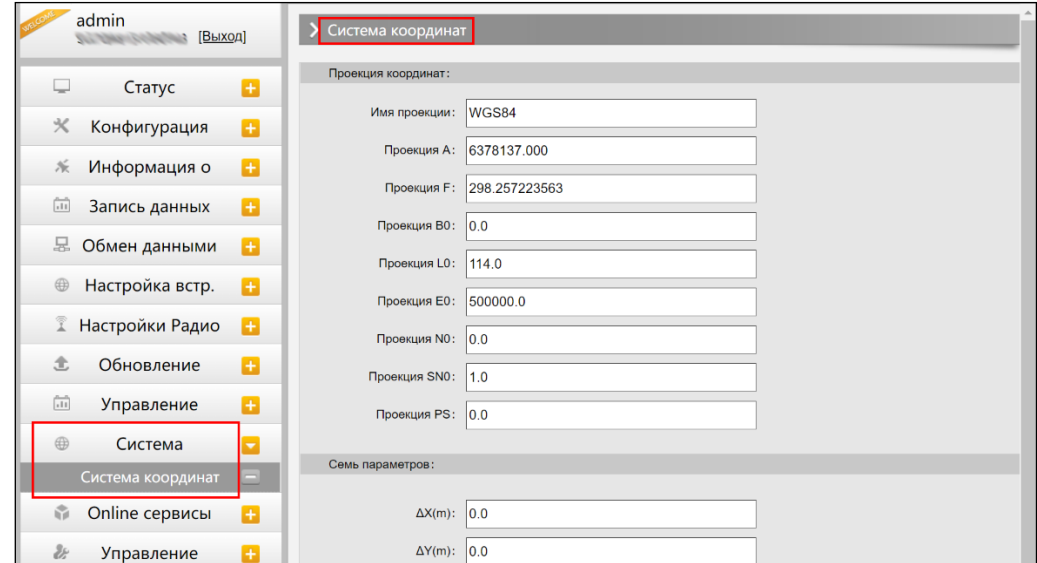

## **§4.4.11 Online сервисы**

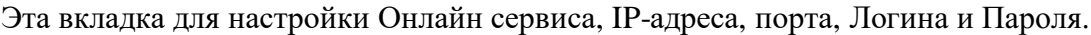

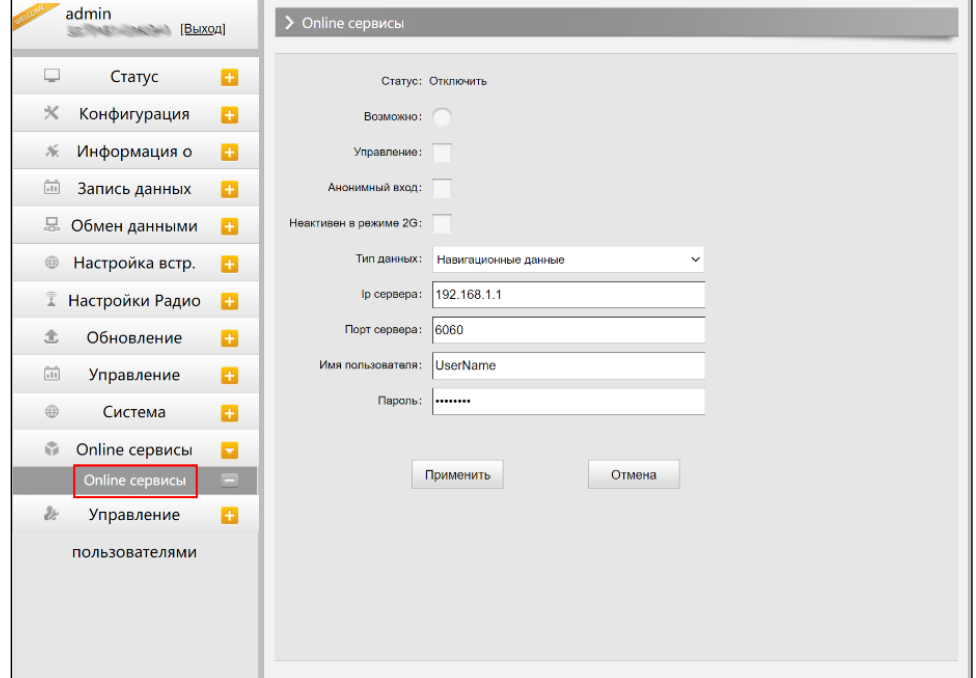

### **§4.4.12 Управление пользователями**

Эта вкладка используется для управления пользователями, у которых есть доступ к Веб-интерфейсу приемника.

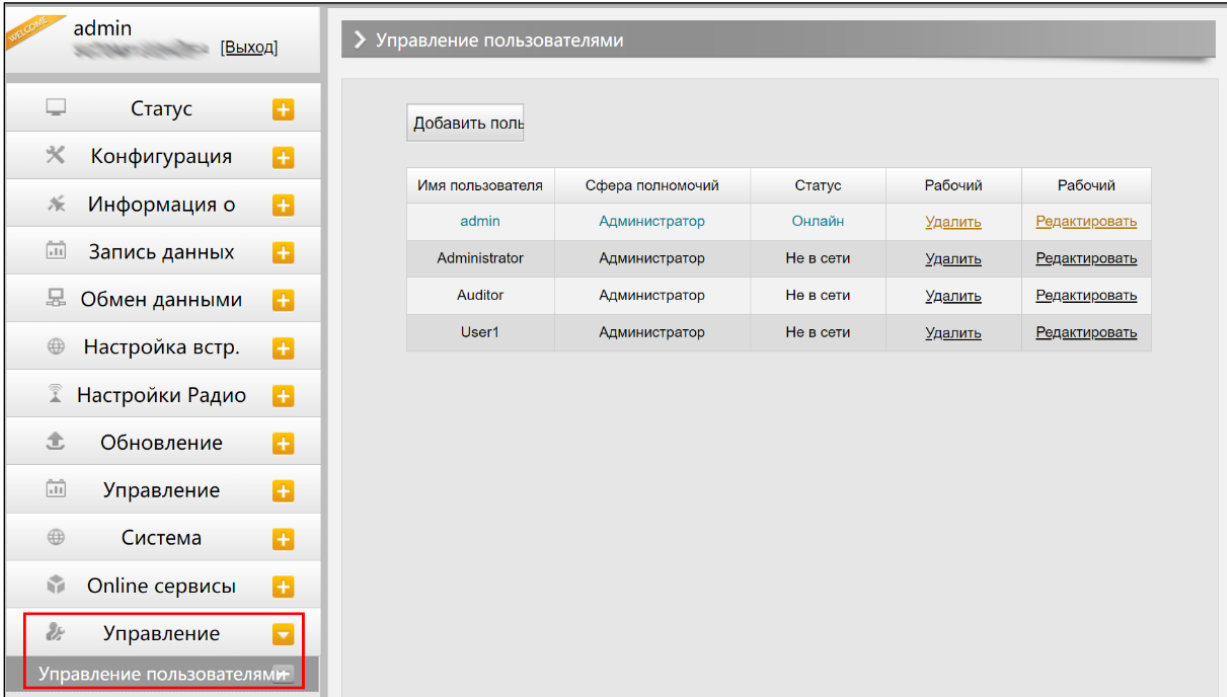

### **§4.4.13 Помощь**

На этой странице можно посмотреть лог приемника (используется для отслеживания работы приемника).

> Примечание: только администраторы могут менять параметры в веб-интерфейсе, обычные пользователи могут только просматривать их.

## **Глава 5 Аксессуары**

### **§7.1 Кейс прибора**

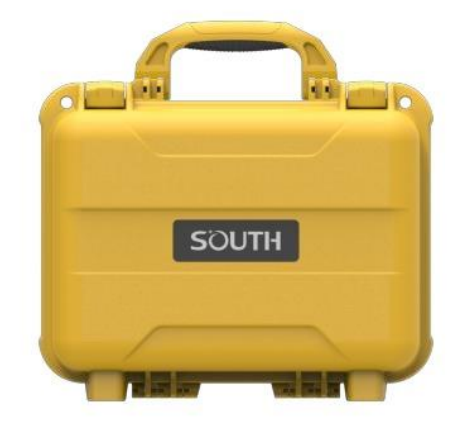

Galaxy G2 поставляется в твердом кейсе внутри которого мягкий поролон с вырезами для различных аксессуаров и приемника. Кейс компактный, надежный, его легко чистить.

### **§7.2 Зарядное устройство**

Для зарядки встроенной батареи G2 используется удобный интерфейс Type-C, с поддержкой технологии PD rapid charging, благодаря которой батарею приемника можно целиком зарядить за 3 часа.

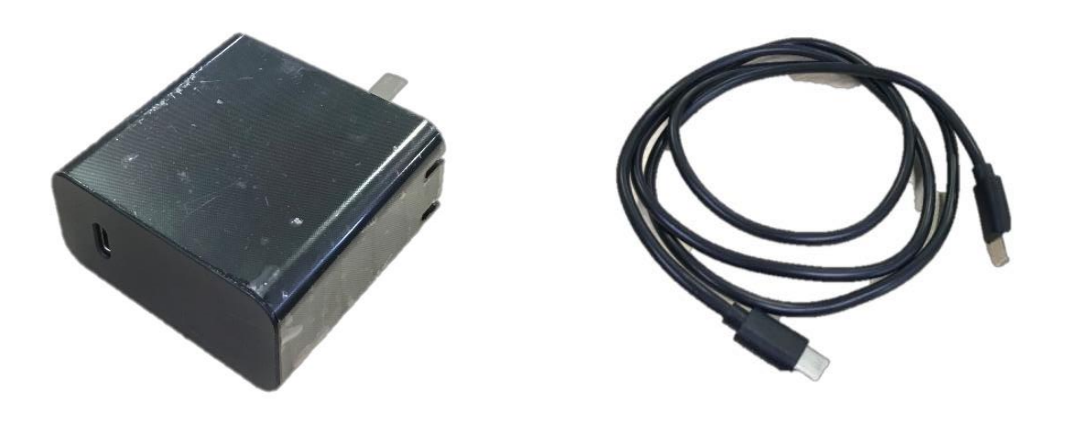

# **§7.3 УКВ антенна**

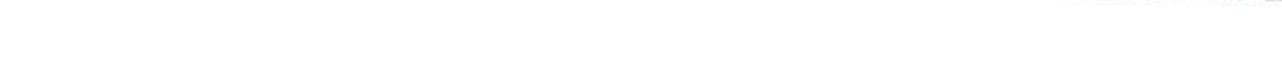

Выше показана антенна УКВ, которая идет в комплекте с приемником G2.

Для работы в режиме УКВ необходимо установить антенну в предназначенный для нее порт снизу приемника.

# **§7.4 Провода**

#### **Кабель USB Type-C**

Данный кабель используется для зарядки приемника, доступа к веб-интерфейсу, обновлению прошивки и для передачи данных с приемника на компьютер.

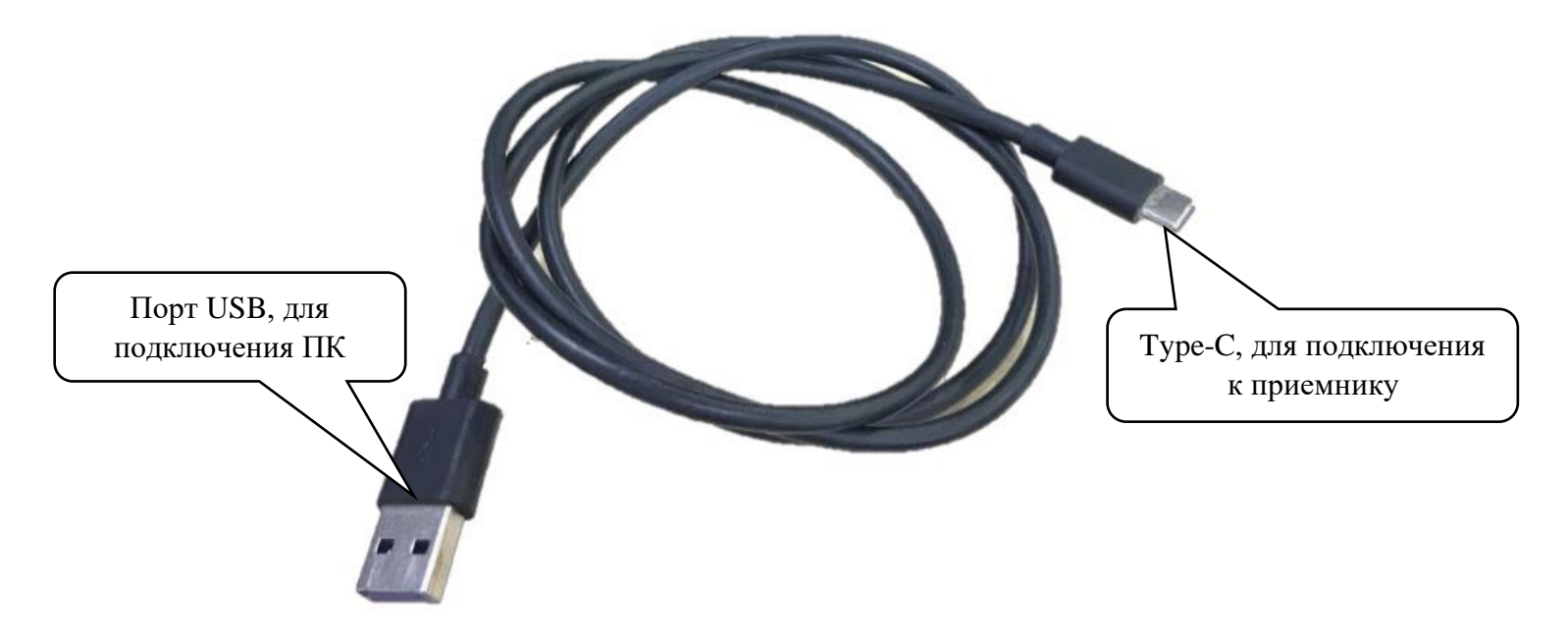

# **Глава 6 Регистрация приемника**

В этой главе описан процесс регистрации приемника через веб-интерфейс.

Зайдите в веб-интерфейс приемника Galaxy G2 по WiFi или по USB.

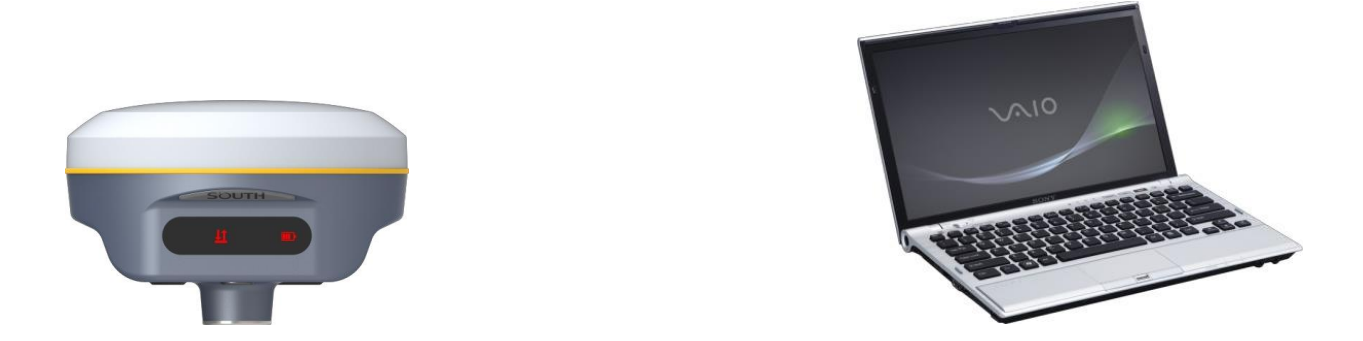

Зайдите во вкладку Конфигурация - Общие настройки, раздел регистрации будет сверху.

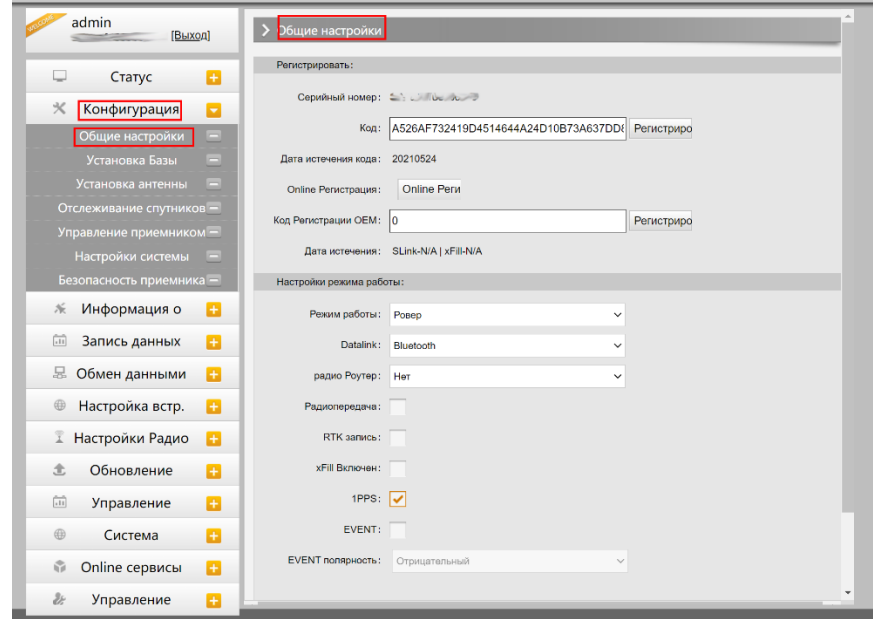

Введите регистрационный код и нажмите кнопку регистрировать. На экране появится сообщение об успешной регистрации и поменяется дата истечения кода.

> *Примечание: если приемник зарегистрировать не получается, убедитесь, что регистрационный код написан верно и в нем нет лишних символов и пробелов.*

## **Глава 7 Обновление прошивки**

В этой главе описан процесс обновление прошивки на приемнике Galaxy G2.

Зайдите в веб-интерфейс приемника Galaxy G2 по WiFi или по USB.

Зайдите во вкладку Обновление – Обновление прошивки. Тут отображены текущие прошивки приемника Galaxy G2.

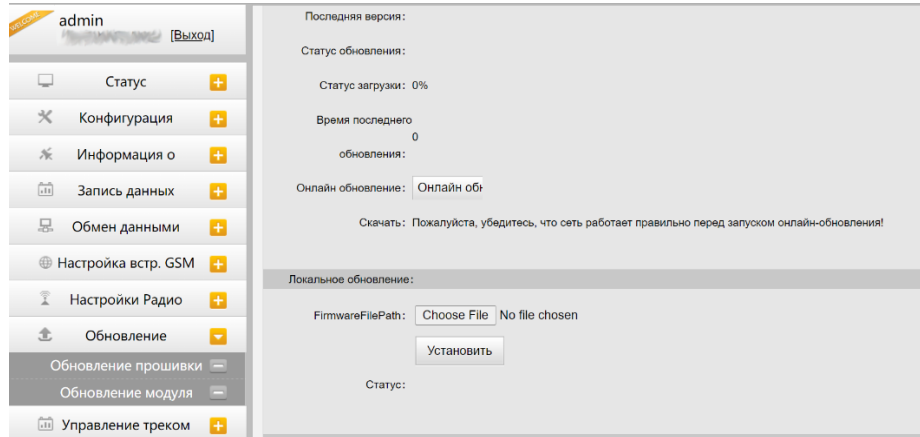

В разделе Локальное обновление нажмите "выбрать файл" и выберете файл прошивки (Расширение файла прошивки - .img).

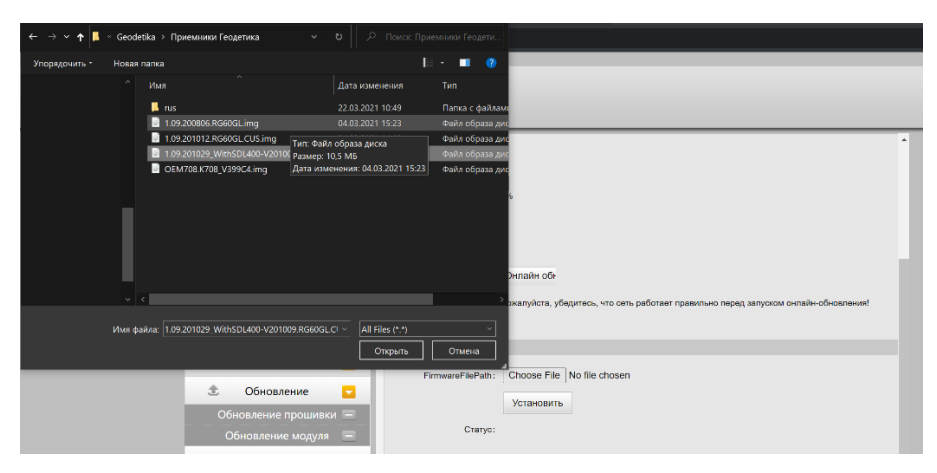

Чтобы начать установку нажмите "Установить".

После успешной установки появится окошко, в котором будет написано об этом, а приемник автоматически перезагрузится.

> *Примечание: приемник G2 можно обновить только через веб-интерфейс. Перед выполнением обновления проконсультируйтесь со специалистами технической поддержки компании ГЕОДЕТИКА.*

# **Приложение 1 Характеристики приемника Galaxy G2**

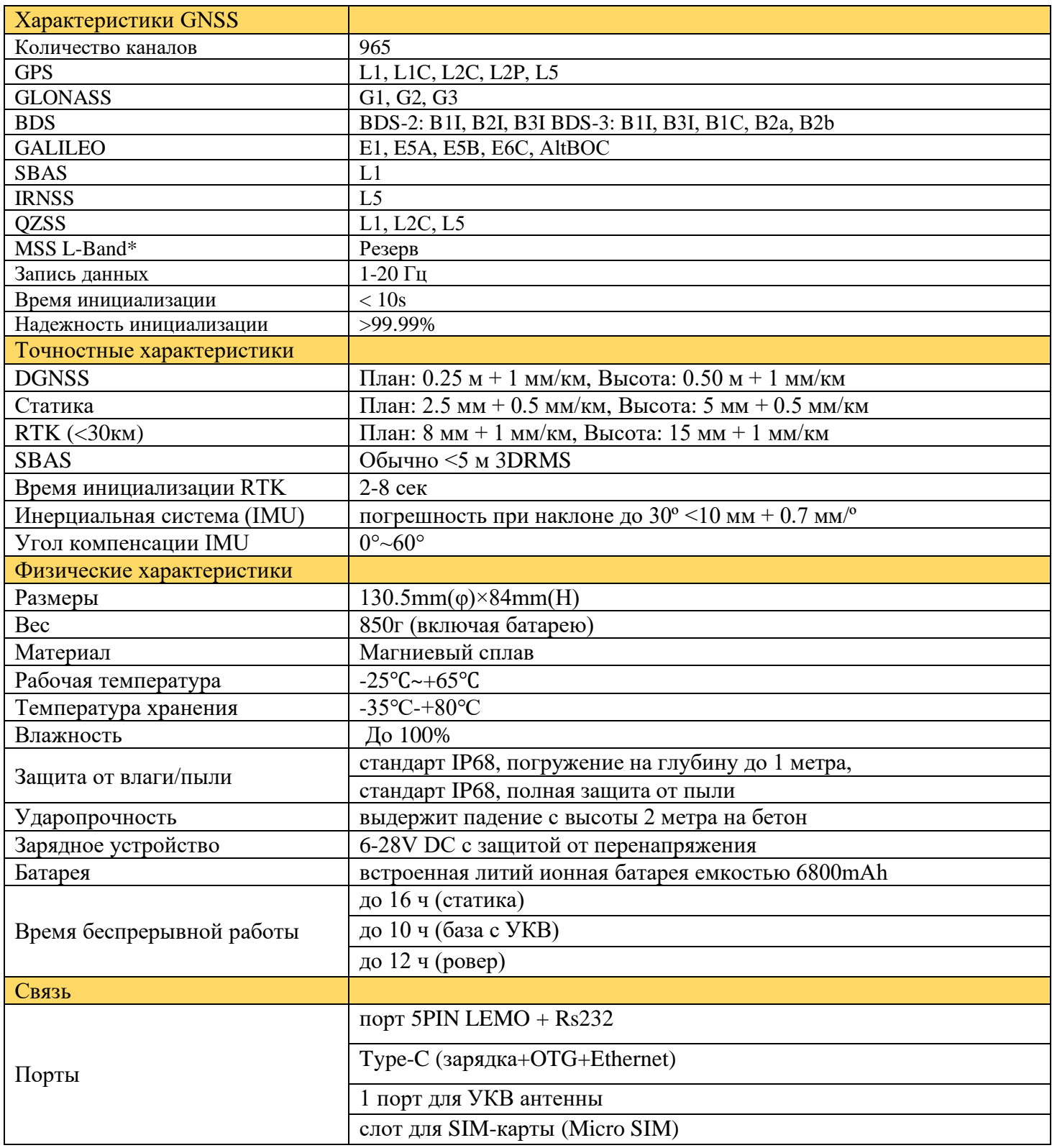

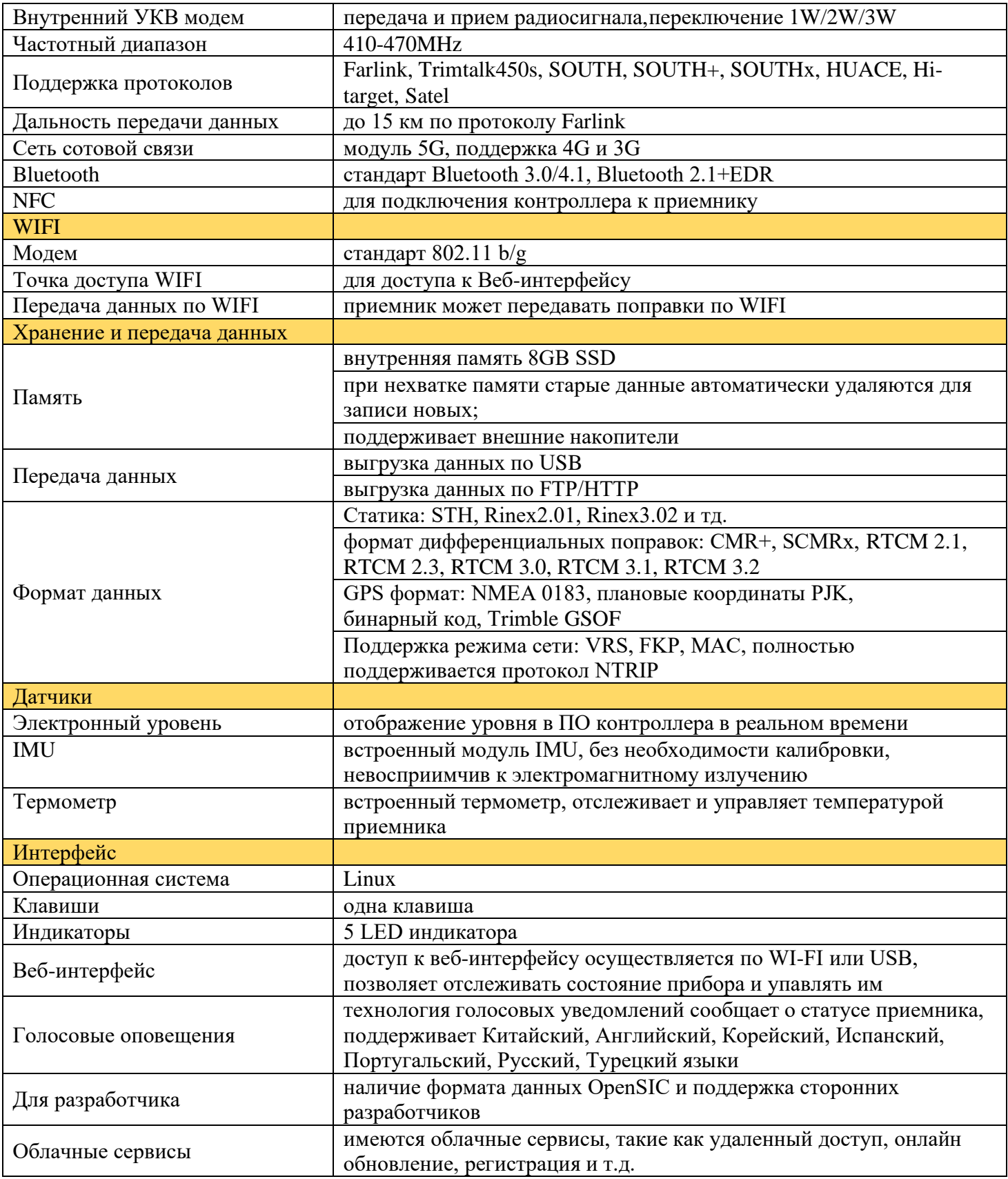

# **Приложение 2 Термины**

**Неоднозначность**: неизвестное целое число циклов восстановленной фазы несущей, содержащееся в непрерывной серии измерений от отдельного спутника до отдельного приёмника.

**Базовая линия**: длина трехмерного вектора между парой точек, на которых были выполнены одновременные GPS измерения и обработаны дифференциальными методами.

**Передача эфемерид**: сообщение, отправляемое спутником, содержащее параметры орбит спутников.

SNR (отношение сигнал/шум, ОСШ): безразмерная величина, равная отношению мощности полезного сигнала к мощности шума.

**Срыв цикла**: внезапное прекращение подсчёта целого числа циклов в измерениях фазы биения несущей, в результате временной потери приёма сигнала спутника GPS.

**Несущая**: Радиоволна, имеющая, по крайней мере, одну известную характеристику (например, частота, амплитуда, фаза), которая может быть изменена с помощью модуляции.

**C/A код**: GPS код Грубого / Захвата, модулированный (наложенный) на GPS сигнал L1. Это последовательность 1023 псевдослучайных двоичных двухфазных модуляций на несущей GPS с частотой 1.023 МГц, таким образом период повторения кода одна миллисекунда.

**Разности измерений**: существует возможность определения разности между измерениями выполненными разными приёмниками, между измерениями на различные спутники и между измерениями, выполненными в разное время. Хотя возможны различные комбинации сложилось так, что вычисление разностных GPS фазовых измерений производится в вышеупомянутом порядке сначала между приёмниками, затем между спутниками и в завершение по времени.

**Дифференциальное координирование**: Определение относительных координат между двумя или более приёмниками, которые одновременно отслеживают одни и те же сигналы GPS.

Снижение точности (DOP): Описание чисто геометрического вклада в неопределенность вычисления координат.

**Эксцентриситет:**  $e = \sqrt{\frac{a^2 - b^2}{b^2}}$ , где а и b – это главная и малая полуоси эллипса, соответственно.

**Элипсоид**: В геодезии, если не определено иначе, математическая фигура, образованная вращением эллипса вокруг его малой полуоси (иногда также называется сфероидом). Две величины определяют эллипсоид: длина главной полуоси оси и сжатие f.

**Эфемериды**: Список координат или местоположений астрономического объекта в зависимости от времени.

**Сжатие элипсоида:**  $f = \frac{1}{a}(a-b) = 1 - \sqrt{(1-a^2)}$ , где a – главная полуось b - малая полуось e - эксцентриситет.

**Геоид**: Эквипотенциальная поверхность, которая совпадает со средним уровнем моря, а на суше может быть продолжена под континенты. Эта поверхность – всюду перпендикулярна к направлению силы тяжести.

**Ионосферная задержка**: Волна, распространяющаяся через ионосферу (которая является неоднородной и рассеивающей средой) задерживается. Фаза зависит от насыщенности ионосферы электронами и воздействует на несущие сигналы. Групповая задержка зависит от рассеяния, а также модуляции сигнала (коды). Фаза и групповая задержка имеют одно и то же значение, но с противоположными знаками.

**L-полоса**: Полоса радиочастот, простирающаяся от 390 МГц до 1550 МГц. Частоты L1 и L2 несущих, передаваемые GPS спутниками, лежат в пределах этой L-полосы.

**Ошибка из-за переотражения**: Ошибка координирования, происходящая из-за интерференции между радиоволнами, которые проходят между передатчиком и приёмником двумя путями различных длин.

**Псевдодальность**: искаженная погрешностями дальность от объекта наблюдения до спутника, отличается от истинной дальности на величину, пропорциональную расхождению шкал времени на спутнике и в приемнике пользователя.